# **SONY**

# Rozwiązywanie problemów Ghid de depanare și recuperare

# VAIO

# *Contents*

# **PL** [Znajdowanie informacji na komputerze ...............................9](#page-8-0) [Wprowadzenie do podręcznika .........................................10](#page-9-0)

# Rozwiązywanie problemów

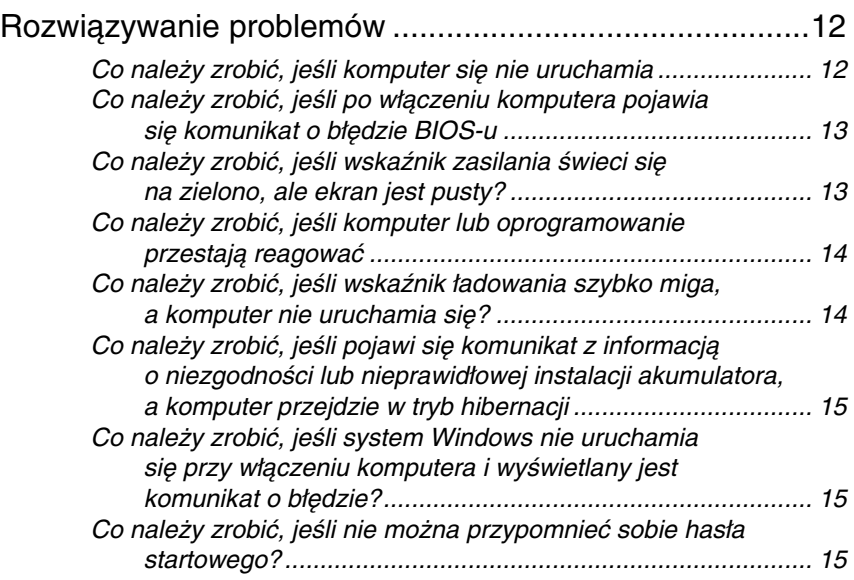

# Odzyskiwanie systemu komputera VAIO po awarii

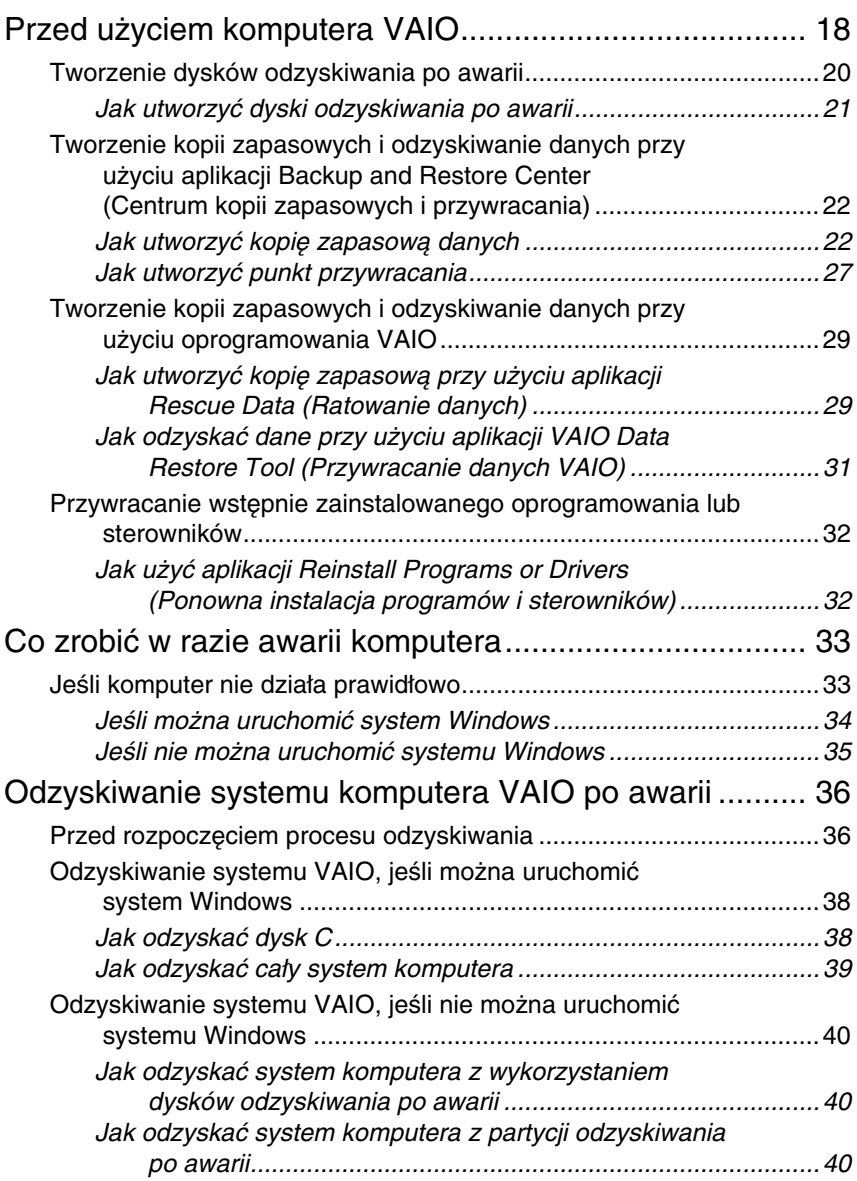

# *Contents*

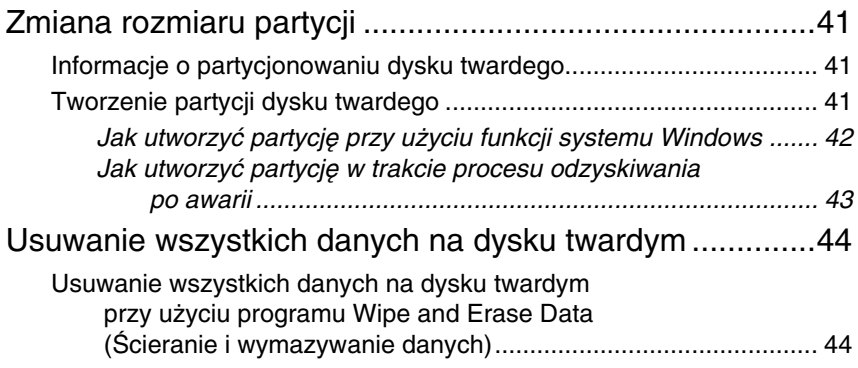

# **RO** [Găsirea de informaţii în computer..................................... 45](#page-44-0) [Introducere în acest ghid .................................................. 46](#page-45-0)

# Depanare

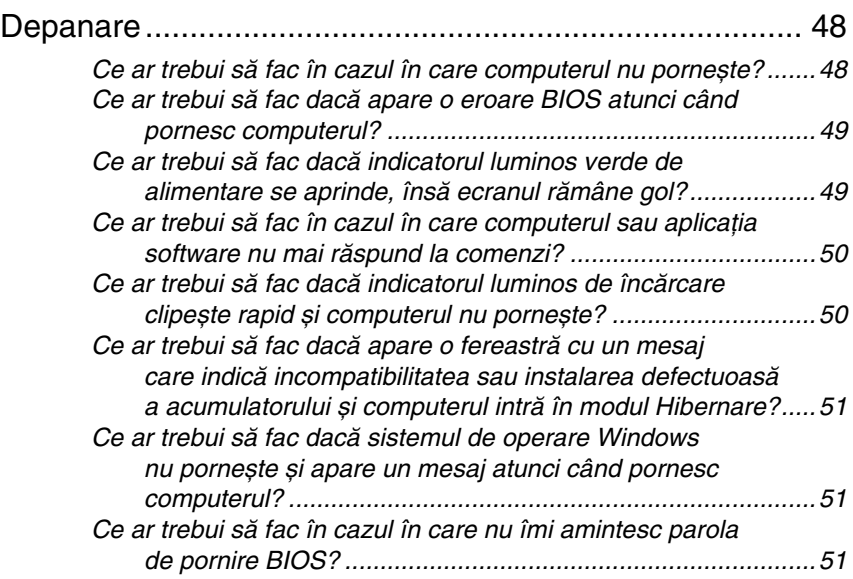

# Recuperarea sistemului dumneavoastră VAIO

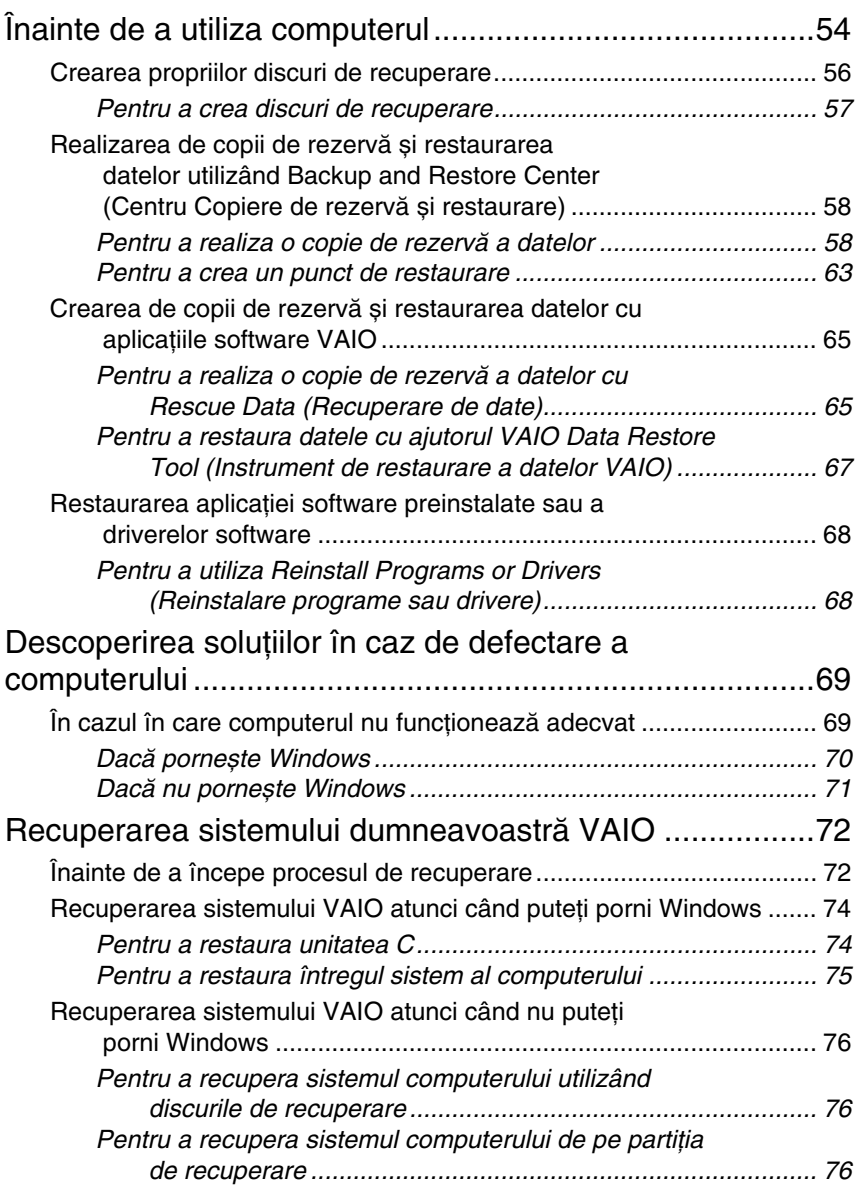

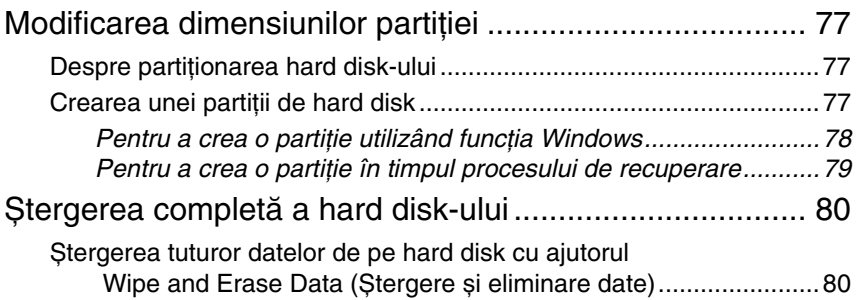

### **PL**

# Ważne

Należy koniecznie utworzyć dyski odzyskiwania po awarii od razu po tym, jak komputer jest gotów do użycia. Wynika to z faktu, że wraz z komputerem nie są dostarczane żadne dyski odzyskiwania po awarii. Aby dowiedzieć się, jak utworzyć dyski odzyskiwania po awarii, zobacz sekcję ["Tworzenie](#page-19-1)  [dysków odzyskiwania po awarii" na str. 20.](#page-19-1)

# <span id="page-8-0"></span>Znajdowanie informacji na komputerze

Do komputera Sony VAIO<sup>®</sup> dołączono następujące dokumenty:

### Dokumentacja w formie drukowanej

#### ❑ **Szybkie wprowadzenie**

Opisuje czynności, jakie trzeba wykonać od chwili rozpakowania do momentu uruchomienia komputera VAIO.

- ❑ **Rozwiązywanie problemów** (niniejsza broszura) Zawiera rozwiązania problemów innych niż te, które występują podczas zwykłej obsługi, opis tworzenia kopii zapasowej danych i odtwarzania systemu po awarii, a także źródła pomocy technicznej.
- ❑ **Informacje prawne, gwarancja, EULA i pomoc techniczna** Zawiera warunki gwarancji Sony, informacje o bezpieczeństwie i aktach prawnych, przepisy dotyczące modemu, bezprzewodowej sieci LAN, bezprzewodowej sieci WAN, komunikacji Bluetooth, umowę licencyjną użytkownika oprogramowania oraz informacje dotyczące usług pomocy technicznej firmy Sony.

### Dokumentacja ekranowa

### ❑ **Podręcznik użytkownika**

Opisuje cechy i funkcje komputera. Zawiera też informacje o oprogramowaniu dołączonym do komputera oraz porady dotyczące rozwiązywania typowych problemów. **Podręcznik użytkownika** jest dostępny w formacie PDF, więc można go łatwo przeglądać i drukować.

Aby wyświetlić podręcznik ekranowy:

- **1** Kliknij dwukrotnie ikonę **VAIO User Guide** umieszczoną na pulpicie.
- **2** Otwórz folder odpowiadający wybranemu językowi.
- **3** Wybierz podręcznik, który chcesz przeczytać.

#### ❑ **Specyfikacje**

W specyfikacjach dostępnych online została opisana konfiguracja sprzętu i oprogramowania komputera VAIO.

Aby przejrzeć specyfikacje online:

- **1** Połącz się z Internetem.
- **2** Przejdź do strony pomocy technicznej firmy Sony pod adresem http://www.vaio-link.com.

# <span id="page-9-0"></span>Wprowadzenie do podręcznika

# **W niniejszym podręczniku opisano następujące ważne tematy:**

### ❑ **Rozwiązywanie problemów**

Ta część zawiera rozwiązania problemów innych niż te, które można napotkać podczas codziennej obsługi komputera. Patrz "Rozwiązywanie [problemów" na str. 12.](#page-11-2) W przypadku problemów, które nie zostały opisane w tej części, należy zajrzeć do sekcji Rozwiązywanie problemów w ekranowej wersji **Podręcznika użytkownika**.

Więcej tematów dotyczących rozwiązywania problemów można znaleźć na stronie pomocy technicznej firmy Sony pod adresem http://www.vaio-link.com.

Zanim skontaktujesz się z bezpośrednio z VAIO-Link lub lokalnym sprzedawcą produktów Sony, przeczytaj niniejsze informacje.

Aby znaleźć więcej informacji, możesz także skorzystać z opcji **Pomoc i obsługa techniczna systemu Windows**. **Pomoc i obsługa techniczna systemu Windows** to kompletne źródło praktycznych porad, samouczków i prezentacji pomagających w nauce obsługi komputera. Użyj funkcji Szukaj, Indeks lub spisu treści, aby przejrzeć wszystkie zasoby pomocy systemu Windows, również te znajdujące się w Internecie.

Aby przejść do **Pomocy i obsługi technicznej systemu Windows**,

kliknij przycisk Start<sup>(20</sup>), a następnie wybierz polecenie Pomoc i obsługa **techniczna**. Możesz też otworzyć **Pomoc i obsługę techniczną systemu Windows**, naciskając i przytrzymując klawisz Microsoft Windows, a następnie naciskając klawisz **F1**.

#### ❑ **Odzyskiwanie systemu komputera VAIO po awarii**

Istotnym aspektem używania komputera jest umiejętność odzyskiwania systemu i aplikacji po awarii. W tej części opisano wszystkie istotne kwestie dotyczące odzyskiwania systemu po awarii. Tę sekcję należy koniecznie przeczytać przed rozpoczęciem pracy z komputerem i za każdym razem przed próbą odzyskania po awarii. Zobacz sekcję "Przed [użyciem komputera VAIO" na str. 18.](#page-17-1)

# Rozwiązywanie problemów

# <span id="page-11-2"></span><span id="page-11-0"></span>Rozwiązywanie problemów

# <span id="page-11-1"></span>Co należy zrobić, jeśli komputer się nie uruchamia

- ❑ Upewnij się, że komputer został prawidłowo podłączony do źródła zasilania, jest włączony i świeci się wskaźnik zasilania.
- ❑ Upewnij się, że akumulator (jeśli ma zastosowanie) jest poprawnie zainstalowany i naładowany.
- ❑ Upewnij się, że stacja dyskietek (jeśli jest wbudowana lub podłączona) jest pusta.
- ❑ Jeśli komputer jest podłączony do listwy zasilania lub zasilacza awaryjnego (UPS), upewnij się, że listwa lub zasilacz są podłączone do źródła zasilania i są włączone.
- ❑ Jeśli korzystasz z monitora zewnętrznego, upewnij się, że jest podłączony do źródła zasilania i jest włączony. Upewnij się, że kontrast i jasność są prawidłowo ustawione. Więcej informacji na ten temat można uzyskać z podręczników dostarczonych wraz z monitorem.
- ❑ Odłącz kabel zasilania lub zasilacz sieciowy i wyjmij akumulator (jeśli ma zastosowanie). Odczekaj trzy do pięciu minut. Zainstaluj ponownie akumulator (jeśli ma zastosowanie), podłącz kabel zasilania lub zasilacz sieciowy i naciśnij przycisk zasilania, aby włączyć komputer.
- ❑ Kondensacja pary wodnej może spowodować awarię komputera. Jeśli istnieje ryzyko wystąpienia kondensacji, nie używaj komputera przez przynajmniej godzinę.
- ❑ Usuń wszelkie dodatkowe moduły pamięci zainstalowane od czasu zakupu komputera.
- ❑ Sprawdź, czy używasz dostarczonego w komplecie kabla zasilania lub zasilacza sieciowego firmy Sony. Ze względów bezpieczeństwa używaj tylko oryginalnego akumulatora (jeśli ma zastosowanie) i kabla zasilania lub zasilacza sieciowego firmy Sony, dołączonych do modelu komputera VAIO.

# <span id="page-12-0"></span>Co należy zrobić, jeśli po włączeniu komputera pojawia się komunikat o błędzie BIOS-u

To pytanie dotyczy tylko modeli serii VGX-TP.

Jeśli w dolnej części ekranu pojawi się komunikat "Press <F1> to resume, <F2> to setup", wykonaj następujące kroki:

**1** Naciśnij klawisz **F2**.

Wyświetlony zostanie ekran konfiguracji BIOS-u. Jeśli nie zostanie wyświetlony, uruchom ponownie komputer i naciśnij klawisz **F2** kilkakrotnie po wyświetleniu logo VAIO.

- **2** Ustaw datę (miesiąc/dzień/rok). Naciśnij klawisz **Enter**.
- **3** Naciśnij klawisz  $\blacklozenge$ , aby wybrać opcję **System Time** i ustaw godzinę (godziny: minuty: sekundy). Naciśnij klawisz **Enter**.
- **4** Naciśnij klawisz **→**, aby przejść do karty **Exit**, a następnie naciśnij klawisz **F9**.

Po wyświetleniu okna z prośbą o potwierdzenie, naciśnij klawisz **Enter**.

**5** Wybierz opcję **Exit Setup** i naciśnij klawisz **Enter**. Po wyświetleniu okna z prośbą o potwierdzenie, naciśnij klawisz **Enter**. Komputer zostanie uruchomiony ponownie.

Jeśli sytuacja taka będzie miała miejsce często, skontaktuj się z VAIO-Link.

# <span id="page-12-1"></span>Co należy zrobić, jeśli wskaźnik zasilania świeci się na zielono, ale ekran jest pusty?

- ❑ Kilkakrotnie naciśnij kombinację klawiszy **Alt+F4**, aby zamknąć okno aplikacji. Istnieje możliwość, że wystąpił błąd aplikacji.
- ❑ Naciśnij kombinację klawiszy **Ctrl+Alt+Delete**, kliknij strzałkę obok przycisku **Zamknij** i **uruchom ponownie**.
- ❑ Naciśnij i przytrzymaj przycisk zasilania przez ponad cztery sekundy, aby zamknąć komputer. Odłącz kabel zasilania lub zasilacz i odczekaj około pięciu minut, nie podłączając go ponownie. Następnie podłącz kabel zasilania lub zasilacz i ponownie włącz komputer.

Wyłączenie komputera przy użyciu kombinacji klawiszy **Ctrl+Alt+Delete** lub przycisku zasilania może spowodować utratę niezapisanych danych.

# <span id="page-13-0"></span>Co należy zrobić, jeśli komputer lub oprogramowanie przestają reagować

- ❑ Jeśli komputer przestaje reagować podczas działania aplikacji, naciśnij kombinację klawiszy **Alt**+**F4**, aby zamknąć okno aplikacji.
- ❑ Jeśli kombinacja klawiszy **Alt**+**F4** nie zadziała, kliknij menu **Start**,

następnie strzałkę obok przycisku **Zablokuj** i opcję **Zamknij**, aby wyłączyć komputer.

❑ Jeśli komputer się nie wyłączy, naciśnij kombinację klawiszy

**Ctrl+Alt+Delete** i kliknij strzałkę **obok przycisku Zamknij**, a następnie wybierz opcję **Zamknij**.

Jeśli wyświetlone zostanie okno **Zabezpieczenia systemu Windows**, kliknij opcję **Zamknij**.

Wyłączenie komputera przy użyciu kombinacji klawiszy **Ctrl**+**Alt**+**Delete** lub przycisku zasilania może spowodować utratę niezapisanych danych.

- ❑ Jeśli komputera nadal nie można wyłączyć, naciśnij i przytrzymaj przycisk zasilania, aż komputer się wyłączy.
- ❑ Odłącz kabel zasilania lub zasilacz sieciowy i wyjmij akumulator (jeśli ma zastosowanie).
- ❑ Spróbuj zainstalować oprogramowanie ponownie.
- ❑ Skontaktuj się z wydawcą oprogramowania lub wyznaczonym usługodawcą w celu uzyskania pomocy technicznej.

# <span id="page-13-1"></span>Co należy zrobić, jeśli wskaźnik ładowania szybko miga, a komputer nie uruchamia się?

- ❑ Może to wynikać z nieprawidłowej instalacji akumulatora. Aby rozwiązać ten problem, wyłącz komputer i wyjmij akumulator. Następnie ponownie zainstaluj akumulator w komputerze. Szczegółowe informacje na ten temat można znaleźć w ekranowym **Podręczniku użytkownika**.
- ❑ Jeśli po wykonaniu tej procedury problem nadal występuje, oznacza to, że zainstalowany akumulator nie jest zgodny z komputerem. Wyjmij akumulator i skontaktuj się z VAIO-Link.

# <span id="page-14-0"></span>Co należy zrobić, jeśli pojawi się komunikat z informacją o niezgodności lub nieprawidłowej instalacji akumulatora, a komputer przejdzie w tryb hibernacji

- ❑ Może to wynikać z nieprawidłowej instalacji akumulatora. Aby rozwiązać ten problem, wyłącz komputer i wyjmij akumulator. Następnie ponownie zainstaluj akumulator w komputerze. Szczegółowe informacje na ten temat można znaleźć w ekranowym **Podręczniku użytkownika**.
- ❑ Jeśli po wykonaniu tej procedury problem nadal występuje, oznacza to, że zainstalowany akumulator nie jest zgodny z komputerem. Wyjmij akumulator i skontaktuj się z VAIO-Link.

# <span id="page-14-1"></span>Co należy zrobić, jeśli system Windows nie uruchamia się przy włączeniu komputera i wyświetlany jest komunikat o błędzie?

Jeśli wprowadzisz nieprawidłowe hasło startowe trzy razy pod rząd, zostanie wyświetlony komunikat **Enter Onetime Password**, a system Windows nie zostanie uruchomiony. Naciśnij i przytrzymaj przycisk zasilania przez ponad cztery sekundy, aby wskaźnik zasilania zgasł. Odczekaj około 10 do 15 sekund, a następnie ponownie włącz komputer i wprowadź prawidłowe hasło. Przy wprowadzaniu hasła upewnij się, że nie świecą się wskaźniki Num lock i Caps lock. Jeśli świeci się jeden lub świecą się oba wskaźniki, przed wprowadzeniem hasła naciśnij klawisz **Num Lk** (**Num Lock**) lub **Caps Lock**, aby wyłączyć wskaźnik.

# <span id="page-14-2"></span>Co należy zrobić, jeśli nie można przypomnieć sobie hasła startowego?

Jeśli zapomniałeś hasła startowego, skontaktuj się z VAIO-Link, aby je zresetować.

Za tę usługę pobrana zostanie opłata.

# Odzyskiwanie systemu komputera VAIO po awarii

# <span id="page-17-1"></span><span id="page-17-0"></span>Przed użyciem komputera VAIO

Ta część wyjaśnia, jak rozwiązywać problemy, tworzyć kopię zapasową danych oraz odzyskiwać system komputera Sony VAIO® po awarii, używając następującego oprogramowania VAIO oraz funkcji systemu Windows.

- ❑ **VAIO Recovery Center** (Centrum odzyskiwania VAIO) Obejmuje następujące oprogramowanie VAIO, narzędzia oraz funkcje systemu Windows:
	- ❑ **Rescue Data** (Ratowanie danych) Umożliwia utworzenie kopii zapasowej danych zapisanych na dysku twardym.
	- ❑ **Wipe and Erase Data** (Ścieranie i wymazywanie danych) Umożliwia wymazanie wszystkich danych na dysku twardym.
	- ❑ **VAIO Hardware Diagnostics** (Diagnostyka sprzętu VAIO) Umożliwia sprawdzenie sprzętu stosowanego w komputerze (procesora, modułu pamięci, dysku twardego itp.).
	- ❑ **Reinstall Programs or Drivers** (Ponowna instalacja programów i sterowników) Umożliwia przywrócenie wstępnie zainstalowanego oprogramowania lub sterowników do stanu fabrycznego.
	- ❑ **Restore C: Drive** (Przywracanie dysku C) Umożliwia przywrócenie dysku C w komputerze do stanu fabrycznego.
	- ❑ **Restore Complete System** (Przywracanie całego systemu) Umożliwia przywrócenie całego systemu komputera do stanu fabrycznego.
	- ❑ **Create Recovery Discs** (Tworzenie dysków odzyskiwania po awarii) Umożliwia utworzenie własnych dysków odzyskiwania po awarii, służących do odzyskiwania systemu komputera po awarii.
	- ❑ **Backup and Restore Center** (Centrum kopii zapasowych i przywracania)

Funkcja tworzenia kopii zapasowych systemu Windows, która umożliwia korzystanie z mechanizmów tworzenia kopii zapasowych.

### <span id="page-18-0"></span>*Aby wyświetlić okno aplikacji VAIO Recovery Center (Centrum odzyskiwania VAIO) przy uruchamianiu systemu Windows*

- **1** Kliknij kolejno opcje **Start**, **Wszystkie programy**, **VAIO Recovery Center** (Centrum odzyskiwania VAIO) i **VAIO Recovery Center** (Centrum odzyskiwania VAIO).
- **2** Kliknij przycisk **Kontynuuj** w oknie **Kontrola konta użytkownika**. Jeśli jesteś zalogowany do komputera jako zwykły użytkownik, wpisz nazwę konta administratora oraz jego hasło, a następnie kliknij przycisk **Kontynuuj**.

❑ **VAIO Data Restore Tool** (Przywracanie danych VAIO) Umożliwia odzyskiwanie danych po awarii na podstawie kopii zapasowych utworzonych przy użyciu oprogramowania **Rescue Data** (Ratowanie danych).

# *Ważne informacje*

Aby przygotować się do sytuacji, takiej jak atak wirusa, awaria komputera lub przypadkowe skasowanie plików, wykonaj następujące czynności:

**1 Utwórz dyski odzyskiwania po awarii**

Dyski odzyskiwania po awarii należy koniecznie utworzyć bezpośrednio po przygotowaniu komputera do użycia. Wynika to z faktu, że wraz z komputerem nie są dostarczane żadne dyski odzyskiwania po awarii. Aby dowiedzieć się, jak utworzyć dyski odzyskiwania po awarii, zobacz sekcję ["Tworzenie dysków odzyskiwania po awarii" na str. 20.](#page-19-0)

#### **2 Utwórz kopię zapasową danych**

Odzyskanie systemu po awarii spowoduje skasowanie wszystkich danych przechowywanych na dysku twardym. Koniecznie utwórz kopię zapasową danych przed odzyskaniem systemu. Aby dowiedzieć się, jak utworzyć kopię zapasową danych, zobacz sekcję "Tworzenie kopii zapasowych i [odzyskiwanie danych przy użyciu aplikacji Backup and Restore Center](#page-21-0)  [\(Centrum kopii zapasowych i przywracania\)" na str. 22](#page-21-0).

# <span id="page-19-1"></span><span id="page-19-0"></span>Tworzenie dysków odzyskiwania po awarii

Dyski odzyskiwania po awarii pozwalają odzyskać pierwotny stan systemu komputera po awarii. Dyski odzyskiwania po awarii można utworzyć za pomocą aplikacji **VAIO Recovery Center** (Centrum odzyskiwania VAIO). Odzyskanie systemu komputera jest konieczne w następujących przypadkach:

- ❑ Komputer został zainfekowany wirusem komputerowym.
- ❑ Komputer działa niestabilnie.
- ❑ Występują problemy z działaniem komputera, których nie można rozwiązać.
- ❑ Dysk C komputera został przez pomyłkę sformatowany.

W zależności od stanu komputera, do odzyskania systemu po awarii mogą być konieczne dyski odzyskiwania po awarii.

W opisanych poniżej przypadkach może nie być możliwe odzyskanie systemu komputera z partycji odzyskiwania po awarii. Wynika to z modyfikacji partycji odzyskiwania po awarii.

- ❑ Użyte zostało oprogramowanie, które spowodowało modyfikację partycji odzyskiwania po awarii.
- ❑ Zainstalowano system operacyjny inny, niż wstępnie zainstalowany na komputerze.
- ❑ Sformatowano twardy dysk przy użyciu oprogramowania innego niż **VAIO Recovery Center** (Centrum odzyskiwania VAIO).

W tych przypadkach do odzyskania systemu komputera konieczne są dyski odzyskiwania po awarii. Jeśli nie zostały one utworzone, należy je zakupić lub naprawić komputer na własny koszt.

# <span id="page-20-0"></span>Jak utworzyć dyski odzyskiwania po awarii

Kiedy komputer jest gotów do użycia, należy wykonać następujące czynności, aby utworzyć dyski odzyskiwania po awarii.

**1** Należy pamiętać, aby zawczasu dysponować czystymi dyskami.

 $\n *A*$ 

W oknie **Choose your media** (Wybierz nośniki) można sprawdzić, jaka liczba nośników jakiego typu będzie konieczna do utworzenia dysków odzyskiwania po awarii.

Przed utworzeniem dysku odzyskiwania po awarii zaleca się pobranie i zainstalowanie na komputerze najnowszych aktualizacji za pomocą opcji **VAIO Update**.

Aby było możliwe pobranie i zainstalowanie aktualizacji na komputerze, musi on być podłączony do Internetu. Aby dowiedzieć się, jak podłączyć komputer do Internetu, zobacz ekranowy **Podręcznik użytkownika**.

Jako dysków odzyskiwania po awarii nie można użyć nośników Blu-ray Disc™, DVD-RAM, CD-R ani CD-RW. Aby sprawdzić, jakiego rodzaju nośniki są obsługiwane przez napęd optyczny, przejrzyj ekranowy **Podręcznik użytkownika**.

- **2** Uruchom aplikację **VAIO Recovery Center** (Centrum odzyskiwania VAIO) (patrz [str. 19](#page-18-0)).
- **3** Kliknij kolejno opcje **Create Recovery Discs** (Utwórz dyski odzyskiwania po awarii) i **Start**.
- **4** Przeczytaj uważnie instrukcje wyświetlone na ekranie, a następnie kliknij przycisk **Dalej**.
- **5** Wybierz dysk, który ma zostać użyty.

 $\mathbb{Z}_p$ 

Zaznaczając pole wyboru na dole okna, można sprawdzić w końcowym etapie procedury, czy dysk odzyskiwania został utworzony prawidłowo. Jest to zalecane, mimo że wydłuża czas wykonywania procedury.

**6** Postępuj zgodnie z instrukcjami wyświetlanymi na ekranie.

Wyświetlenie bieżącego stanu wykonania procedury może trochę potrwać.

Dysków odzyskiwania po awarii nie można utworzyć, jeśli na dysku twardym jest za mało miejsca.

Nie naciskaj przycisku wysuwania dysku na napędzie optycznym podczas tworzenia dysku odzyskiwania, ponieważ proces ten może zakończyć się niepowodzeniem.

# <span id="page-21-0"></span>Tworzenie kopii zapasowych i odzyskiwanie danych przy użyciu aplikacji Backup and Restore Center (Centrum kopii zapasowych i przywracania)

Aplikacji **Backup and Restore Center** (Centrum kopii zapasowych i przywracania) umożliwia utworzenie kopii zapasowych danych, odzyskanie danych z tych kopii oraz utworzenie punktu przywracania.

# <span id="page-21-1"></span>Jak utworzyć kopię zapasową danych

Tworzenie kopii zapasowej danych jest bardzo ważne. Jeśli nie utworzysz kopii zapasowej, w wyniku niespodziewanych wydarzeń lub ataku wirusa utracisz dane zapisane na dysku twardym, na przykład dokumenty lub obrazy. Zaleca się tworzyć kopię zapasową codziennie.

Kopię zapasową danych można utworzyć na trzy sposoby.

- ❑ Przy użyciu kreatora **Back Up Files** (Tworzenie kopii zapasowych plików). Kopię zapasową danych można zapisać na dysku CD, DVD lub nośniku wymiennym, na przykład zewnętrznym dysku twardym. Aby dowiedzieć się, jak korzystać z tego kreatora, zobacz sekcię "Jak utworzyć kopię [zapasową pliku przy użyciu kreatora Back Up Files \(Tworzenie kopii](#page-22-0)  [zapasowych plików\)" na str. 23](#page-22-0).
- ❑ Przy użyciu funkcji **Windows Complete PC Backup and Restore** (Tworzenie pełnej kopii zapasowej i przywracanie komputera z systemem Windows) (dostępnej tylko w modelach z systemem operacyjnym **Windows Vista Ultimate** lub **Windows Vista Business**). Funkcja ta pozwala utworzyć kopię zapasową wszystkich danych w komputerze, w tym programów, ustawień systemu i plików. System można przywrócić do stanu sprzed utworzenia takiej kopii zapasowej. Aby dowiedzieć się, jak korzystać z tej funkcji, zobacz sekcję "Jak [utworzyć kopię zapasową pliku przy użyciu funkcji Windows Complete PC](#page-24-0)  Backup and Restore (Tworzenie pełnej kopii zapasowej i przywracanie [komputera z systemem Windows\)" na str. 25](#page-24-0).
- ❑ Tworząc punkt przywracania. Komputer może zacząć działać niestabilnie lub powoli po zainstalowaniu nowego oprogramowania lub zmianie ustawień systemu operacyjnego Windows. W takich wypadkach można użyć punktu przywracania, aby przywrócić komputer do poprzedniego stanu. Aby dowiedzieć się, jak utworzyć punkt przywracania, zobacz sekcję ["Jak utworzyć punkt](#page-26-0)  [przywracania" na str. 27](#page-26-0).

 $\mathscr{A}_{\mathsf{n}}$ Jeśli w komputerze nie ma zainstalowanego napędu optycznego, do utworzenia kopii zapasowej danych konieczny jest zewnętrzny dysk twardy lub zewnętrzny napęd optyczny. Inną opcją jest utworzenie nowej partycji przez zmianę wielkości dysku C. Aby dowiedzieć się, jak utworzyć partycję dysku twardego, zobacz sekcje "Tworzenie partycij dysku twardego" na str. 41.

Utwórz dyski odzyskiwania systemu po awarii od razu po przygotowaniu komputera do użycia. Jeśli ze względu na awarię komputera nie da się utworzyć kopii zapasowej danych, można do tego celu użyć dysków odzyskiwania po awarii. Aby dowiedzieć się, jak utworzyć dyski odzyskiwania po awarii, zobacz sekcję ["Jak utworzyć dyski odzyskiwania po awarii" na str. 21.](#page-20-0)

W modelach komputerów z analogowym tunerem telewizyjnym nie można przy użyciu aplikacji

**Backup and Restore Center** (Centrum kopii zapasowych i przywracania) utworzyć kopii zapasowej folderu **Recorded TV**, w którym zapisane są nagrania wideo zrealizowane za pomocą aplikacji **Windows Media Center**. Kopię zapasową folderu **Recorded TV** należy utworzyć oddzielnie. Jeśli zmieniony został dysk docelowy, należy utworzyć kopię zapasową folderu **Recorded TV** bezpośrednio na wybranym dysku.

Zajrzyj do specyfikacji dostępnych online, aby sprawdzić, czy dany model komputera jest wyposażony w analogowy tuner telewizyjny.

#### $\mathbb{Z}_p$

Kopię zapasową danych można także utworzyć przy użyciu oprogramowania **Rescue Data** (Ratowanie danych). Aby dowiedzieć się, jak utworzyć kopię zapasową danych, zobacz sekcję ["Jak utworzyć kopię zapasową przy użyciu aplikacji Rescue Data \(Ratowanie danych\)" na str. 29](#page-28-1).

### <span id="page-22-0"></span>Jak utworzyć kopię zapasową pliku przy użyciu kreatora Back Up Files (Tworzenie kopii zapasowych plików)

- **1** Uruchom aplikację **VAIO Recovery Center** (Centrum odzyskiwania VAIO) (patrz [str. 19](#page-18-0)).
- **2** Wybierz opcję **Windows Backup and Restore** (Tworzenie kopii zapasowej i przywracanie systemu Windows) i kliknij przycisk **Start**.
- **3** Kliknij opcję **Back up files** (Wykonaj kopię zapasową plików).
- **4** Kliknij przycisk **Kontynuuj** w oknie **Kontrola konta użytkownika**. Jeśli jesteś zalogowany do komputera jako zwykły użytkownik, wpisz nazwę konta administratora oraz jego hasło, a następnie kliknij przycisk **Kontynuuj**.
- **5** Postępuj zgodnie z instrukcjami wyświetlanymi na ekranie.

# Jak odzyskać dane z kopii zapasowej utworzonej przy użyciu kreatora Back Up Files (Tworzenie kopii zapasowych plików)

- **1** Uruchom aplikację **VAIO Recovery Center** (Centrum odzyskiwania VAIO) (patrz [str. 19](#page-18-0)).
- **2** Wybierz opcję **Windows Backup and Restore** (Tworzenie kopii zapasowej i przywracanie systemu Windows) i kliknij przycisk **Start**.
- **3** Kliknij opcję **Restore files** (Przywróć pliki).
- **4** Postępuj zgodnie z instrukcjami wyświetlanymi na ekranie.

W przypadku modeli wyposażonych w analogowy tuner telewizyjny należy przywrócić dane z kopii zapasowej folderu **Recorded TV**, w którym zapisywane są nagrania wideo zrealizowane za pomocą aplikacji **Windows Media Center**, przenosząc je ręcznie do folderu **C:\Users\Public**. Zajrzyj do specyfikacji dostępnych online, aby sprawdzić, czy dany model komputera jest wyposażony w analogowy tuner telewizyjny.

<span id="page-24-0"></span>Jak utworzyć kopię zapasową pliku przy użyciu funkcji Windows Complete PC Backup and Restore (Tworzenie pełnej kopii zapasowej i przywracanie komputera z systemem Windows)

- **1** Uruchom aplikację **VAIO Recovery Center** (Centrum odzyskiwania VAIO) (patrz [str. 19](#page-18-0)).
- **2** Wybierz opcję **Windows Backup and Restore** (Tworzenie kopii zapasowej i przywracanie systemu Windows) i kliknij przycisk **Start**.
- **3** Kliknij opcję **Back up computer** (Wykonaj kopię zapasową systemu komputera).
- **4** Kliknij przycisk **Kontynuuj** w oknie **Kontrola konta użytkownika**. Jeśli jesteś zalogowany do komputera jako zwykły użytkownik, wpisz nazwę konta administratora oraz jego hasło, a następnie kliknij przycisk **Kontynuuj**.
- **5** Postępuj zgodnie z instrukcjami wyświetlanymi na ekranie.

Przy odzyskiwaniu plików z kopii zapasowej utworzonej przy użyciu funkcji **Windows Complete PC Backup and Restore** (Tworzenie pełnej kopii zapasowej i przywracanie komputera z systemem Windows) nie można wybrać, jakie pliki mają zostać odzyskane.

Pliki zmienione lub utworzone po wykonaniu kopii zapasowej nie zostaną odzyskane.

### <span id="page-25-0"></span>Jak odzyskać dane z kopii zapasowej utworzonej przy użyciu funkcji Windows Complete PC Backup and Restore (Tworzenie pełnej kopii zapasowej i przywracanie komputera z systemem Windows)

Komputer może nie działać prawidłowo po zakończeniu procesu odzyskiwania, ponieważ odzyskanie danych powoduje zmianę plików systemowych. Koniecznie utwórz kopię zapasową danych przed odzyskiwaniem danych.

**1** Przy włączonym komputerze włóż do napędu dysk odzyskiwania po awarii, wyłącz komputer, a następnie włącz go ponownie. Zostanie wyświetlone okno **Windows Boot Manager** (Menedżer rozruchu systemu Windows).

#### $\mathscr{A}_{\mathsf{n}}$

Możesz także użyć funkcji **Windows Complete PC Restore** (Przywracanie całego komputera z systemem Windows) bez użycia dysków odzyskiwania po awarii. Wykonaj następujące czynności:

- **1** Włącz komputer.
- **2** Naciśnij klawisz **F8** po wyświetleniu logo VAIO.
- **3** Upewnij się, że została zaznaczona opcja naprawy systemu komputera, widoczna w górnej części okna opcji ładowania systemu, a następnie naciśnij klawisz **Enter**.
- **4** Pomiń czynność 2 i przejdź do czynności 3.
- **2** Naciśnij klawisz **↑** lub ↓, aby wybrać opcje **Napraw system Windows Vista**, a następnie naciśnij klawisz **Enter**.
- **3** Wybierz układ klawiatury i kliknij przycisk **Dalej**.

#### $\mathbb{Z}_p$

W przypadku wyświetlenia okna **System Recovery Options** (Opcje odzyskiwania systemu) przy użyciu klawisza **F8**, wybierz nazwę użytkownika i podaj hasło, a następnie pomiń czynność 4 i przejdź do czynności 5.

- **4** Wybierz system operacyjny i kliknij przycisk **Dalej**.
- **5** Jeśli kopia zapasowa danych została zapisana na zewnętrznym dysku twardym lub przy użyciu zewnętrznego napędu optycznego, podłącz urządzenie zewnętrzne do komputera.
- **6** Wybierz opcję **Windows Complete PC Restore** (Przywracanie całego komputera z systemem Windows). Jeśli kopia zapasowa została zapisana na dyskach CD lub DVD, umieść dysk w napędzie optycznym (lub zewnętrznym napędzie optycznym).
- **7** Postępuj zgodnie z instrukcjami wyświetlanymi na ekranie.

W przypadku modeli wyposażonych w analogowy tuner telewizyjny należy przywrócić dane z kopii zapasowej folderu **Recorded TV**, w którym zapisywane są nagrania wideo zrealizowane za pomocą aplikacji **Windows Media Center**, przenosząc je ręcznie do folderu **C:\Users\Public**. Zajrzyj do specyfikacji dostępnych online, aby sprawdzić, czy dany model komputera jest wyposażony w analogowy tuner telewizyjny.

# <span id="page-26-0"></span>Jak utworzyć punkt przywracania

### Co to jest punkt przywracania

Punkt przywracania jest tworzony automatycznie na przykład przy instalowaniu sterownika. Jest on wykorzystywany do przywrócenia plików systemowych do poprzedniego stanu. Mimo iż punkt przywracania jest tworzony automatycznie, zaleca się ręczne utworzenie punktu przywracania przed instalacją oprogramowania lub sterownika. Po zainstalowaniu nowego oprogramowania lub zmianie ustawień systemu Windows komputer może zacząć działać niestabilnie lub powoli. Jeśli punkt przywracania zostanie utworzony podczas normalnego działania komputera, można go użyć, aby przywrócić pliki systemowe do poprzedniego stanu.

### <span id="page-26-1"></span>Jak ręcznie utworzyć punkt przywracania

- **1** Uruchom aplikację **VAIO Recovery Center** (Centrum odzyskiwania VAIO) (patrz [str. 19](#page-18-0)).
- **2** Wybierz opcję **Windows Backup and Restore** (Tworzenie kopii zapasowej i przywracanie systemu Windows) i kliknij przycisk **Start**.
- **3** Kliknij opcję **Create a restore point or change settings** (Utwórz punkt przywracania lub zmień ustawienia) w lewym okienku.
- **4** Kliknij przycisk **Kontynuuj** w oknie **Kontrola konta użytkownika**. Jeśli jesteś zalogowany do komputera jako zwykły użytkownik, wpisz nazwę konta administratora oraz jego hasło, a następnie kliknij przycisk **Kontynuuj**.
- **5** Kliknij kartę **System Protection** (Ochrona systemu) w oknie **System Properties** (Właściwości systemu).
- **6** W sekcji **Automatic restore points** (Automatyczne punkty przywracania) zaznacz pole wyboru obok dysku, dla którego chcesz utworzyć punkt przywracania.
- **7** Kliknij przycisk **Create** (Utwórz).
- **8** Postępuj zgodnie z instrukcjami wyświetlanymi na ekranie.

# <span id="page-27-0"></span>Jak użyć punktu przywracania do odzyskania plików systemowych

Jeśli możliwe jest uruchomienie systemu Windows, wykonaj następujące czynności:

- **1** Wykonaj czynności od 1 do 4 w ["Jak ręcznie utworzyć punkt przywracania",](#page-26-1) zgodnie z opisem powyżej.
- **2** Kliknij opcję **System Restore** (Przywracanie systemu) na karcie **System Protection** (Ochrona systemu) w oknie **System Properties** (Właściwości systemu).
- **3** Postępuj zgodnie z instrukcjami wyświetlanymi na ekranie.

Jeśli uruchomienie systemu Windows nie jest możliwe, wykonaj następujące czynności:

- **1** Wykonaj czynności od 1 do 4 w sekcji ["Jak odzyskać dane z kopii](#page-25-0)  zapasowej utworzonej przy użyciu funkcji Windows Complete PC [Backup and Restore \(Tworzenie pełnej kopii zapasowej i przywracanie](#page-25-0)  [komputera z systemem Windows\)" na str. 26](#page-25-0).
- **2** Wybierz opcję **System Restore** (Przywracanie systemu).
- **3** Postępuj zgodnie z instrukcjami wyświetlanymi na ekranie.

# <span id="page-28-0"></span>Tworzenie kopii zapasowych i odzyskiwanie danych przy użyciu oprogramowania VAIO

Możesz też utworzyć kopię zapasową danych przy użyciu oprogramowania **Rescue Data** (Ratowanie danych), a następnie odzyskać dane przy użyciu aplikacji **VAIO Data Restore Tool** (Przywracanie danych VAIO).

# <span id="page-28-1"></span>Jak utworzyć kopię zapasową przy użyciu aplikacji Rescue Data (Ratowanie danych)

Oprogramowanie **Rescue Data** (Ratowanie danych) umożliwia utworzenie kopii zapasowej danych na dysku twardym nawet, jeśli systemu Windows nie można uruchomić.

Dostępne są dwie opcje utworzenia kopii zapasowej plików.

- ❑ **Normal data rescue** (utworzenie normalnej kopii zapasowej) Pozwala zapisać na zewnętrznym dysku twardym wszystkie pliki, które można wyszukać na dysku twardym komputera.
- ❑ **Custom data rescue** (Utworzenie niestandardowej kopii zapasowej) Pozwala zapisać na zewnętrznym dysku twardym, nośniku wymiennym lub dysku optycznym (CD, DVD itp.) wskazane pliki.

### Uwagi dotyczące użycia aplikacji Rescue Data (Ratowanie danych)

- ❑ Traktuj wyszukane pliki z należytą ostrożnością, aby uniknąć nieautoryzowanego dostępu do nich.
- ❑ Aby uniknąć nieautoryzowanego kopiowania danych z dysku twardego, przechowuj dyski odzyskiwania po awarii w bezpiecznym miejscu, ponieważ to oprogramowanie może być uruchomione z dysków odzyskiwania po awarii.
- ❑ Przy użyciu dysków odzyskiwania po awarii możliwy jest nieautoryzowany dostęp do plików, które nie są przechowywane na dysku twardym w postaci zaszyfrowanej. Aby ochronić wyszukane pliki przed nieautoryzowanym dostępem,

ustaw hasło startowe komputera, hasło dostępu do dysku twardego lub użyj funkcji szyfrowania dysku twardego w systemie Windows.

- ❑ Użycie tego oprogramowania nie gwarantuje, że utworzone zostaną kopie zapasowe wszystkich danych na dysku twardym. Firma Sony nie przyjmuje odpowiedzialności za utratę danych wynikłą z procesu tworzenia kopii zapasowych.
- ❑ Przed użyciem tego oprogramowania wyłącz funkcję szyfrowania dysku twardego w systemie Windows.
- ❑ Używając tego oprogramowania, koniecznie zasilaj komputer za pomocą kabla zasilania lub zasilacza sieciowego.

# Jak rozpocząć proces wyszukiwania

**1** Przy włączonym komputerze włóż do napędu dysk odzyskiwania po awarii, wyłącz komputer, a następnie włącz go ponownie. Zostanie wyświetlone okno **Windows Boot Manager** (Menedżer rozruchu systemu Windows).

#### $\mathbb{Z}_n$

Jeśli dyski odzyskiwania po awarii nie zostały jeszcze utworzone, wykonaj następujące czynności:

- **1** Włącz komputer.
- **2** Po wyświetleniu logo VAIO naciśnij klawisz **F10**. Jeśli zostanie wyświetlone okno **Edit Boot Options**, naciśnij klawisz **Enter**.
- **3** Pomiń czynność 2 i przejdź do czynności 3.
- **2** Naciśnij klawisz **↑** lub ↓, aby wybrać opcję Start VAIO Recovery Center (Uruchom Centrum odzyskiwania VAIO), a następnie naciśnij klawisz **Enter**.
- **3** Wybierz opcję **Rescue Data** (Ratowanie danych) i kliknij przycisk **Start**.
- **4** Postępuj zgodnie z instrukcjami wyświetlanymi na ekranie.

### $\mathbb{Z}_{n}$

Jeśli wybrana została opcja **Custom data rescue** (Utworzenie niestandardowej kopii zapasowej), zaleca się zapisać wyszukane pliki na zewnętrznym dysku twardym.

W zależności od używanego komputera zapisanie wyszukanych plików na nośniku Blu-ray może okazać się niemożliwe. Aby sprawdzić, jakiego rodzaju nośniki są obsługiwane przez napęd optyczny, przejrzyj ekranowy **Podręcznik użytkownika**.

Jeśli proces tworzenia kopii zapasowych nie zakończy się po 64 godzinach, jest on automatycznie zatrzymywany, a komputer jest uruchamiany ponownie. Aby wznowić ten proces, wykonaj czynności 1 do 3, a następnie zaznacz pole wyboru **Resume canceled process** (Wznów anulowany proces) i kliknij przycisk **Dalej**.

Nie odłączaj zewnętrznego dysku twardego ani napędu optycznego podczas procesu wyszukiwania.

Jeśli chcesz zapisać wyszukane pliki na nośniku wymiennym, takim jak karta pamięci Memory Stick, karta pamięci SD lub pamięć flash z interfejsem USB, może być konieczne zainstalowanie sterownika. Sterownik jest zapisywany w folderze **VAIO** na każdym dysku odzyskiwania po awarii. Aby zainstalować sterownik, kliknij opcję **Install Driver** (Zainstaluj sterownik) w oknie wyboru miejsca zapisywania wyszukanych danych.

W zależności od wybranego miejsca zapisania, wyszukane pliki mogą być dzielone na mniejsze lub mogą otrzymać inne nazwy niż oryginalne. Użyj aplikacji **VAIO Data Restore Tool** (Przywracanie danych VAIO), aby odzyskać wyszukane pliki.

Nie można użyć dysku DVD-R DL jako miejsca zapisania wyszukanych plików. Aby sprawdzić, jakiego rodzaju nośniki są obsługiwane przez napęd optyczny, przejrzyj ekranowy **Podręcznik użytkownika**.

Do zapisania wyszukanych plików użyj zewnętrznego dysku twardego lub napędu optycznego ze złączem i.LINK lub USB.

Jeśli użyjesz zewnętrznego dysku twardego lub napędu optycznego, które nie mają złącza i.LINK ani USB, musisz zainstalować sterownik.

# <span id="page-30-0"></span>Jak odzyskać dane przy użyciu aplikacji VAIO Data Restore Tool (Przywracanie danych VAIO)

Aplikacja **VAIO Data Restore Tool** (Przywracanie danych VAIO) umożliwia odzyskanie plików wyszukanych przy użyciu oprogramowania **Rescue Data** (Ratowanie danych).

Jak rozpocząć proces odzyskiwania

- **1** Kliknij kolejno opcje **Start**, **Wszystkie programy**, **VAIO Data Restore Tool** (Przywracanie danych VAIO) i **VAIO Data Restore Tool**  (Przywracanie danych VAIO).
- **2** Kliknij przycisk **Kontynuuj** w oknie **Kontrola konta użytkownika**. Jeśli korzystasz z konta zwykłego użytkownika, wpisz nazwę konta administratora oraz jego hasło, a następnie kliknij przycisk **Kontynuuj**. Zostanie wyświetlone okno **VAIO Data Restore Tool** (Przywracanie danych VAIO).

Informacje na temat użycia oprogramowania znajdują się w pliku pomocy.

 $\mathbb{Z}$ Jeśli jest to konieczne, przenieś odzyskane pliki na pierwotne miejsce.

# <span id="page-31-0"></span>Przywracanie wstępnie zainstalowanego oprogramowania lub sterowników

Wstępnie zainstalowane oprogramowanie lub sterowniki można przywrócić do stanu fabrycznego przy użyciu aplikacji **Reinstall Programs or Drivers** (Ponowna instalacja programów i sterowników).

# <span id="page-31-1"></span>Jak użyć aplikacji Reinstall Programs or Drivers (Ponowna instalacja programów i sterowników)

Jeśli wstępnie zainstalowane oprogramowanie lub sterowniki nie działają poprawnie, wykonaj następujące czynności w celu przywrócenia wstępnie zainstalowanego oprogramowania lub sterowników do stanu fabrycznego.

#### Przed rozpoczęciem procesu odtwarzania należy odinstalować wstępnie zainstalowane oprogramowanie lub sterowniki, które mają zostać odtworzone. Kliknij kolejno opcje **Start**, **Panel sterowania**, **Odinstaluj program** w obszarze **Programy**, a następnie wybierz wstępnie zainstalowane oprogramowanie lub sterowniki do odinstalowania. Jeśli nie zostaną one odinstalowane, proces przywracania nie zostanie zakończony z powodzeniem.

- **1** Uruchom aplikację **VAIO Recovery Center** (Centrum odzyskiwania VAIO) (patrz [str. 19](#page-18-0)).
- **2** Wybierz opcję **Reinstall Programs or Drivers** (Ponowna instalacja programów i sterowników) i kliknij przycisk **Start**.
- **3** Aby rozwiązać problem, przeczytaj informacje dotyczące oprogramowania i funkcji. Jeśli wypróbowane zostały już wszystkie metody, wybierz opcję **Skip** (Pomiń) i kliknij przycisk **Dalej**.
- **4** Kliknij przycisk **Dalej**.
- **5** Zaznacz pole wyboru odpowiadające danemu oprogramowaniu lub sterownikowi i kliknij przycisk **Dalej**.
- **6** Postępuj zgodnie z instrukcjami wyświetlanymi na ekranie.

# <span id="page-32-0"></span>Co zrobić w razie awarii komputera

W niniejszej sekcji opisano sposoby przywrócenia normalnego działania komputera przed odzyskaniem systemu, a po wystąpieniu awarii.

# <span id="page-32-1"></span>Jeśli komputer nie działa prawidłowo

Komputer może zacząć działać niestabilnie lub powoli w następujących przypadkach:

- ❑ Komputer został zainfekowany wirusem komputerowym.
- ❑ Zostały zmienione ustawienia systemu Windows.
- ❑ Zainstalowane zostało oprogramowanie lub sterownik, które nie są zgodne z komputerem.

# <span id="page-33-0"></span>Jeśli można uruchomić system Windows

Wykonaj następujące czynności, aby przywrócić normalne działanie komputera:

**1** Utwórz dyski odzyskiwania po awarii, jeśli jeszcze nie zostały utworzone (patrz [str. 20](#page-19-0)).

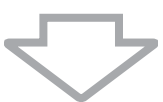

**2** Utwórz kopie zapasowe ważnych plików (patrz [str. 22\)](#page-21-0).

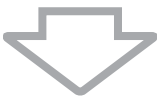

- **3** Spróbuj jednego z następujących sposobów:
	- ❑ Przywróć pliki systemowe z ostatniego punktu przywracania, utworzonego podczas normalnego działania komputera (patrz [str. 28](#page-27-0)).
	- ❑ Odinstaluj oprogramowanie lub sterowniki, które nie są zgodne z komputerem, jeśli zostały one wcześniej zainstalowane, albo przywróć wstępnie zainstalowane oprogramowanie lub sterowniki do stanu fabrycznego (patrz [str. 32\)](#page-31-0).
	- ❑ Odzyskaj dane z kopii zapasowej utworzonej przy użyciu funkcji **Windows Complete PC Backup and Restore** (Tworzenie pełnej kopii zapasowej i przywracanie komputera z systemem Windows) (dostępnej tylko w modelach z systemem operacyjnym **Windows Vista Ultimate** lub **Windows Vista Business**) (patrz [str. 26](#page-25-0)). Pliki zmienione lub utworzone po wykonaniu kopii zapasowej nie zostaną odzyskane.

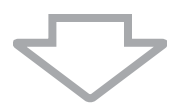

**4** Jeśli komputer nadal nie działa prawidłowo, odzyskaj system komputera. Zobacz sekcję ["Odzyskiwanie systemu VAIO, jeśli można uruchomić](#page-37-0)  [system Windows" na stronie 38](#page-37-0).

Odzyskanie systemu po awarii spowoduje skasowanie wszystkich danych przechowywanych na dysku twardym.

Zaleca się zaktualizowanie komputera po przeprowadzeniu odzyskiwania systemu za pomocą opcji **VAIO Update**.

**PL**

# <span id="page-34-0"></span>Jeśli nie można uruchomić systemu Windows

Wykonaj następujące czynności, aby przywrócić normalne działanie komputera, jeśli nie można uruchomić systemu Windows:

- **1** Spróbuj jednego z następujących sposobów:
	- ❑ Przywróć pliki systemowe z ostatniego punktu przywracania, utworzonego podczas normalnego działania komputera (patrz [str. 28](#page-27-0)).
	- ❑ Odzyskaj dane z kopii zapasowej utworzonej przy użyciu funkcji **Windows Complete PC Backup and Restore** (Tworzenie pełnej kopii zapasowej i przywracanie komputera z systemem Windows) (dostępnej tylko w modelach z systemem operacyjnym **Windows Vista Ultimate** lub **Windows Vista Business**) (patrz [str. 26\)](#page-25-0). Pliki zmienione lub utworzone po wykonaniu kopii zapasowej nie zostaną odzyskane. Jeśli na dysku znajdują się takie pliki i mają być odzyskane, utwórz kopie zapasowe tych plików przy użyciu oprogramowania **Rescue Data** (Ratowanie danych). Aby dowiedzieć się, jak korzystać z oprogramowania, zobacz sekcję ["Jak utworzyć](#page-28-1)  [kopię zapasową przy użyciu aplikacji Rescue Data \(Ratowanie](#page-28-1)  [danych\)" na str. 29](#page-28-1).

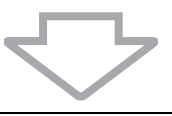

**2** Utwórz kopie zapasowe plików przy użyciu aplikacji **Rescue Data** (Ratowanie danych), jeśli jeszcze nie zostały one utworzone (patrz [str. 29](#page-28-1)).

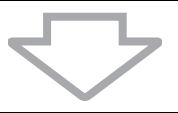

**3** Zbadaj sprzęt stosowany w komputerze (procesor, moduł pamięci, dysk twardy itp.) przy użyciu oprogramowania **VAIO Hardware Diagnostics** (Diagnostyka sprzętu VAIO).

Informacje na temat użycia oprogramowania znajdują się w pliku pomocy.

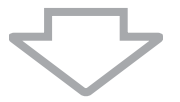

**4** Jeśli nadal nie możesz uruchomić systemu Windows, odzyskaj system komputera. Zobacz sekcję "Odzyskiwanie systemu VAIO, jeśli nie można [uruchomić systemu Windows" na stronie 40](#page-39-0).

Zaleca się zaktualizowanie komputera po przeprowadzeniu odzyskiwania systemu za pomocą opcji **VAIO Update**.

# <span id="page-35-0"></span>Odzyskiwanie systemu komputera VAIO po awarii

W tej sekcji opisano, jak odzyskać system po awarii.

# <span id="page-35-1"></span>Przed rozpoczęciem procesu odzyskiwania

# Co to jest odzyskiwanie systemu po awarii

Odzyskiwanie systemu po awarii powoduje przywrócenie komputera do stanu fabrycznego. Odzyskanie systemu komputera jest konieczne w następujących przypadkach:

- ❑ Komputer został zainfekowany wirusem komputerowym.
- ❑ Komputer działa niestabilnie.
- ❑ Występują problemy z działaniem komputera, których nie można rozwiązać.
- ❑ Dysk C komputera został przez pomyłkę sformatowany.

System można odzyskać z dysku twardego (partycji odzyskiwania) lub dysków odzyskiwania po awarii.

# Co to jest partycja odzyskiwania po awarii

Partycja odzyskiwania po awarii zawiera dane do odzyskania systemu i aplikacji. Danych na tej partycji nie można modyfikować ani usuwać. Jest to jednak możliwe przy użyciu komercyjnego oprogramowania do modyfikowania informacji na partycji. Modyfikowanie lub usuwanie danych może uniemożliwić odzyskanie systemu po awarii.

Przy odzyskiwaniu systemu po awarii przywracane jest tylko wstępnie zainstalowane oprogramowanie (nie dotyczy niektórych aplikacji). Aplikacje zainstalowane samodzielnie lub dane utworzone po zakupie komputera nie zostaną odzyskane.

Przy odzyskiwaniu systemu po awarii nie jest możliwe odzyskanie jedynie samego systemu operacyjnego Windows.

Niektóre wstępnie zainstalowane aplikacje mają opcje odinstalowywania lub instalowania. Aplikacje instalowane lub odinstalowane przy użyciu takich opcji mogą nie działać prawidłowo na komputerze.

Instalowanie aplikacji do modyfikowania rozmiarów partycji może uniemożliwić odzyskanie systemu lub utworzenie dysku odzyskiwania po awarii. Utwórz dyski odzyskiwania systemu po awarii od razu po przygotowaniu komputera do użycia. Zobacz sekcję "Tworzenie dysków odzyskiwania po awarii" [na str. 20](#page-19-0).

Odzyskanie systemu po awarii spowoduje skasowanie wszystkich danych na dysku twardym, nawet jeśli dysk jest zaszyfrowany przy użyciu funkcji systemu **Windows BitLocker Drive Encryption** (**BitLocker**).

Proces odzyskiwania po awarii może zająć kilka godzin.
### Informacje o opcjach odzyskiwania po awarii

Do wyboru dostępne są dwie opcje odzyskiwania po awarii.

Standardowo zalecamy wykonanie procedury **Restore C: Drive** (Przywracanie dysku C).

- ❑ **Restore C: Drive** (Przywracanie dysku C) Wszystkie dane aktualnie zapisane na dysku C zostaną skasowane, a dysk C zostanie przywrócony do stanu fabrycznego. Dane na partycji odzyskiwania po awarii i utworzona partycja nie zostaną skasowane.
- ❑ **Restore Complete System** (Przywracanie całego systemu) Wszystkie dane aktualnie zapisane w komputerze zostaną skasowane, a wszystkie partycje, w tym partycja odzyskiwania po awarii, zostaną przywrócone do stanu fabrycznego. Wybierz tę opcję odzyskiwania, jeżeli chcesz zmienić rozmiar partycji lub gdy nie możesz odzyskać dysku C.

### Przed rozpoczęciem procesu odzyskiwania

- ❑ Odzyskanie systemu po awarii spowoduje skasowanie wszystkich danych przechowywanych na dysku twardym. Upewnij się, że masz kopię zapasową ważnych danych.
- ❑ W przypadku modeli z czytnikiem odcisków palców, odzyskanie systemu po awarii spowoduje skasowanie wszystkich szablonów odcisków palców przechowywanych na dysku twardym. Aby sprawdzić, czy dany model jest wyposażony w czytnik odcisków palców, zajrzyj do specyfikacji dostępnych online.
- ❑ Przed rozpoczęciem procesu odzyskiwania odłącz od komputera wszystkie urządzenia peryferyjne z wyjątkiem zasilacza sieciowego i przewodu zasilania.
- ❑ Odzyskiwanie systemu po awarii przywraca wszystkie ustawienia fabryczne.
- ❑ Upewnij się, że odzyskane zostaną zarówno system, jak i aplikacje. Komputer może działać niestabilnie, jeśli aplikacje nie zostaną odzyskane.
- ❑ Jeśli ustawione zostało hasło do ochrony danych, procesu odzyskiwania nie można rozpocząć bez podania tego hasła. Zapisz hasło, aby go nie zapomnieć.

Jeśli nie pamiętasz hasła i nie możesz rozpocząć procesu odzyskiwania po awarii, skontaktuj się z VAIO-Link, aby je zresetować. Za tę usługę pobrana zostanie opłata.

# Odzyskiwanie systemu VAIO, jeśli można uruchomić system Windows

Jeśli można uruchomić system Windows, system można odzyskać z dysku twardego. Dostępne są dwie opcje odzyskania systemu po awarii: odzyskanie dysku C lub odzyskanie całego systemu. Jeśli nie można uruchomić systemu Windows, zobacz sekcję "Odzyskiwanie systemu VAIO, jeśli nie można [uruchomić systemu Windows" na str. 40.](#page-39-0)

Przed wykonaniem poniższych czynności upewnij się, że w napędzie optycznym komputera nie jest włożony dysk.

# <span id="page-37-0"></span>Jak odzyskać dysk C

Aby przywrócić dysk C do stanu fabrycznego, wykonaj następujące czynności:

- **1** Uruchom aplikację **VAIO Recovery Center** (Centrum odzyskiwania VAIO) (patrz [str. 19](#page-18-0)).
- **2** Wybierz opcję **Restore C: Drive** (Przywróć dysk C:), a następnie kliknij przycisk **Start**.
- **3** Aby rozwiązać problem, przeczytaj informacje dotyczące oprogramowania i funkcji. Jeśli zostały wypróbowane już wszystkie metody, wybierz opcję **Skip** (Pomiń) i kliknij przycisk **Dalej**.
- **4** Aby zmienić wielkość partycji, postępuj zgodnie z instrukcjami wyświetlanymi na ekranie.
- **5** Przeczytaj dokładnie ostrzeżenia, zaznacz pole wyboru **I understand** (Rozumiem) i kliknij przycisk **Start**.

 $\mathscr{A}_{\mathbb{D}}$ 

Jeśli zmienione zostały rozmiary partycji i utworzona została partycja inna niż C, dane na tej partycji pozostaną nietknięte nawet po przywróceń systemu. Instrukcja tworzenia partycji dysku twardego znajduje się w sekcji ["Tworzenie partycji dysku twardego" na str. 41](#page-40-0).

**6** Postępuj zgodnie z instrukcjami wyświetlanymi na ekranie.

# <span id="page-38-0"></span>Jak odzyskać cały system komputera

Aby przywrócić wszystkie dane na dysku twardym do stanu fabrycznego, wykonaj następujące czynności:

- **1** Uruchom aplikację **VAIO Recovery Center** (Centrum odzyskiwania VAIO) (patrz [str. 19](#page-18-0)).
- **2** Wybierz opcję **Restore Complete System** (Przywróć cały system) i kliknij przycisk **Start**.
- **3** Aby rozwiązać problem, przeczytaj informacje dotyczące oprogramowania i funkcji. Jeśli zostały wypróbowane już wszystkie metody, wybierz opcję **Skip** (Pomiń) i kliknij przycisk **Dalej**.
- **4** Postępuj zgodnie z instrukcjami wyświetlanymi na ekranie.

 $\mathbb{Z}_n$ Okno ostrzegawcze wyświetla zachętę do utworzenia dysków odzyskiwania po awarii. Jeśli dyski odzyskiwania po awarii nie zostały jeszcze utworzone, postępuj zgodnie z instrukcjami wyświetlanymi na ekranie.

Po zakończeniu procesu odzyskiwania przywróć dane z utworzonych wcześniej kopii zapasowych. Aby odzyskać dane z kopii zapasowej, zobacz sekcję ["Tworzenie kopii zapasowych i odzyskiwanie danych przy użyciu](#page-21-0)  [aplikacji Backup and Restore Center \(Centrum kopii zapasowych i](#page-21-0)  [przywracania\)" na str. 22](#page-21-0).

# <span id="page-39-0"></span>Odzyskiwanie systemu VAIO, jeśli nie można uruchomić systemu Windows

Jeśli uruchomienie systemu Windows nie jest możliwe, do wyboru są następujące dwie opcje:

- ❑ Odzyskiwanie systemu komputera z wykorzystaniem dysków odzyskiwania po awarii. Z funkcji odzyskiwanie systemu komputera z użyciem dysków odzyskiwania po awarii można skorzystać, gdy dane partycji odzyskiwania po awarii zostały wymazane lub uległy uszkodzeniu. Zajmuje to jednak więcej czasu niż odzyskiwanie z partycji odzyskiwania po awarii.
- ❑ Odzyskiwanie systemu komputera z partycji odzyskiwania po awarii. Ponieważ w tej opcji korzysta się z partycji odzyskiwania po awarii na dysku twardym, odzyskiwanie system komputera odbywa się szybciej niż przy użyciu dysków odzyskiwania po awarii.

# Jak odzyskać system komputera z wykorzystaniem dysków odzyskiwania po awarii

- **1** Przy włączonym komputerze włóż do napędu dysk odzyskiwania po awarii, wyłącz komputer, a następnie włącz go ponownie. Zostanie wyświetlone okno **Windows Boot Manager** (Menedżer rozruchu systemu Windows).
- **2** Naciśnij klawisz **↑** lub ↓, aby wybrać opcie Start VAIO Recoverv **Center** (Uruchom Centrum odzyskiwania VAIO), a następnie naciśnij klawisz **Enter**.
- **3** W zależności od stanu komputera wykonaj czynności następujące po czynności 1, opisane w sekcji ["Jak odzyskać dysk C" na str. 38](#page-37-0) lub ["Jak odzyskać cały system komputera" na str. 39.](#page-38-0)

# Jak odzyskać system komputera z partycji odzyskiwania po awarii

- **1** Włącz komputer.
- **2** Naciśnij klawisz **F10** po wyświetleniu logo VAIO. Jeśli zostanie wyświetlone okno **Edit Boot Options**, naciśnij klawisz **Enter**.
- **3** W zależności od stanu komputera wykonaj czynności następujące po czynności 1, opisane w sekcji ["Jak odzyskać dysk C" na stronie 38](#page-37-0) lub ["Jak odzyskać cały system komputera" na stronie 39.](#page-38-0)

Po zakończeniu procesu odzyskiwania, przywróć dane z kopii zapasowych utworzonych wcześniej za pomocą aplikacji **Rescue Data** (Ratowanie danych). Aby odzyskać dane z kopii zapasowej, zobacz sekcję "Tworzenie kopii [zapasowych i odzyskiwanie danych przy użyciu oprogramowania VAIO" na](#page-28-0)  [str. 29](#page-28-0).

# Zmiana rozmiaru partycji

W tej sekcji opisano, jak zmienić rozmiary partycji.

# Informacje o partycjonowaniu dysku twardego

Partycjonowanie dysku twardego polega na podzieleniu go na kilka partycji. Pozwala to wydajniej uporządkować dane lub oprogramowanie na każdej partycji.

W komputerze domyślnie utworzona jest tylko jedna partycja (dysk C). Dysk można podzielić na dwie partycje: C oraz D, zaś partycji D użyć jako miejsca tworzenia kopii zapasowych danych. Aby dowiedzieć się, jak utworzyć partycję, zobacz sekcję ["Tworzenie partycji dysku twardego"](#page-40-0) poniżej.

# <span id="page-40-0"></span>Tworzenie partycji dysku twardego

Opisane poniżej czynności oparte są na przykładzie partycjonowania dysku twardego, w którym zmieniony zostaje rozmiar dysku C i utworzona druga partycja.

Dostępne są dwie opcje tworzenia partycji:

- ❑ Utworzenie partycji przy użyciu funkcji systemu Windows.
- ❑ Tworzenie partycji podczas procesu odzyskiwania po awarii.

Jeśli zmniejszysz rozmiar partycji C, tworzenie dysków odzyskiwania lub sam proces odzyskiwania po awarii może zakończyć się niepowodzeniem z powodu zbyt małej ilości wolnego miejsca na dysku.

Jeśli utworzysz partycję w trakcie procesu odzyskiwania po awarii, wszystkie dane zapisane wcześniej na dysku twardym zostaną skasowane.

# Jak utworzyć partycję przy użyciu funkcji systemu **Windows**

- **1** Kliknij kolejno opcje **Start**, **Panel sterowania**, **System i konserwacja** i **Utwórz i sformatuj partycje dysku twardego** w sekcji **Narzędzia administracyjne**.
- **2** Kliknij przycisk **Kontynuuj** w oknie **Kontrola konta użytkownika**. Jeśli jesteś zalogowany do komputera jako zwykły użytkownik, wpisz nazwę konta administratora oraz jego hasło, a następnie kliknij przycisk **Kontynuuj**.
- **3** Kliknij prawym przyciskiem myszy dysk C i wybierz opcję **Zmniejsz rozmiar**.
- **4** Określ przestrzeń, o jaką ma być zmniejszona partycja, i kliknij przycisk **Zmniejsz** w oknie **Zmniejsz partycję C**.

 $\mathbb{Z}_{n}$ 

Wraz z używaniem komputera, niezajęta przestrzeń na dysku twardym będzie się powoli kurczyć. W tym przypadku zaleca się defragmentację dysku twardego. Aby zdefragmentować dysk twardy, kliknij kolejno opcje **Start**, **Wszystkie programy**, **Akcesoria**, **Narzędzia systemowe** i **Defragmentator dysków**.

- **5** Kliknij prawym przyciskiem myszy opcję **Nieprzydzielone** i wybierz opcję **Nowy wolumin prosty**.
- **6** Postępuj zgodnie z instrukcjami wyświetlanymi na ekranie.

# Jak utworzyć partycję w trakcie procesu odzyskiwania po awarii

**1** Przy włączonym komputerze włóż do napędu dysk odzyskiwania po awarii, wyłącz komputer, a następnie włącz go ponownie. Zostanie wyświetlone okno **Windows Boot Manager** (Menedżer rozruchu systemu Windows).

### $\mathbb{Z}_p$

Jeśli dyski odzyskiwania po awarii nie zostały jeszcze utworzone, wykonaj następujące czynności:

- **1** Włącz komputer.
- **2** Po wyświetleniu logo VAIO naciśnij klawisz **F10**. Jeśli zostanie wyświetlone okno **Edit Boot Options**, naciśnij klawisz **Enter**.
- **3** Pomiń czynność 2 i przejdź do czynności 3.
- **2** Naciśnij klawisz **↑** lub ↓, aby wybrać opcje Start VAIO Recovery Center (Uruchom Centrum odzyskiwania VAIO), a następnie naciśnij klawisz **Enter**.
- **3** Kliknij opcję **Restore Complete System** (Przywróć cały system), a następnie kliknij przycisk **Start**.
- **4** Wybierz opcję **Skip** (Pomiń) i kliknij przycisk **Dalej**. Postępuj zgodnie z instrukcjami wyświetlanymi na ekranie, aż zostanie wyświetlone okno służące do podziału dysku twardego.
- **5** Wybierz opcję **Customized drive size** (Niestandardowy rozmiar dysku) z listy rozwijanej **Divide your hard disk's storage space into C and D drives** (Podziel przestrzeń dysku twardego na dyski C i D).
- **6** Wpisz wybrany rozmiar dysku C i kliknij przycisk **Dalej**.
- **7** Postępuj zgodnie z instrukcjami wyświetlanymi na ekranie.

**PL**

# Usuwanie wszystkich danych na dysku twardym

W niniejszej sekcji opisano, jak usunąć wszystkie dane z dysku twardego. Zaleca się usunięcie wszystkich danych z dysku twardego przed zutylizowaniem komputera lub przekazaniem go innej osobie.

# Usuwanie wszystkich danych na dysku twardym przy użyciu programu Wipe and Erase Data (Ścieranie i wymazywanie danych)

Aplikacja **Wipe and Erase Data** (Ścieranie i wymazywanie danych) umożliwia usunięcie wszystkich danych z dysku twardego. Usuniętych danych nie można odzyskać.

Do użycia tego oprogramowania konieczne są dyski odzyskiwania po awarii. Jeśli dyski odzyskiwania po awarii nie zostały jeszcze utworzone, należy je utworzyć. Aby dowiedzieć się, jak utworzyć dyski odzyskiwania po awarii, zobacz sekcję ["Jak utworzyć dyski odzyskiwania po awarii" na str. 21.](#page-20-0)

Jeśli proces usuwania danych nie zakończy się po 71 godzinach, jest on automatycznie zatrzymywany, a komputer jest uruchamiany ponownie. Proces będzie kontynuowany po ponownym uruchomieniu komputera.

Używając tego oprogramowania, koniecznie zasilaj komputer za pomocą kabla zasilania lub zasilacza sieciowego.

### **1** Utwórz kopie zapasowe ważnych plików.

### $\mathbb{Z}_{n}$

Jeśli możesz uruchomić system Windows, utwórz kopie zapasowe danych przy użyciu kreatora **Back Up Files** (Tworzenie kopii zapasowych plików).

Jeśli nie możesz uruchomić systemu Windows, utwórz kopie zapasowe danych przy użyciu aplikacji **Rescue Data** (Ratowanie danych). Oprogramowanie można uruchomić z dysków odzyskiwania po awarii.

- **2** Przy włączonym komputerze włóż do napędu dysk odzyskiwania po awarii, wyłącz komputer, a następnie włącz go ponownie. Zostanie wyświetlone okno **Windows Boot Manager** (Menedżer rozruchu systemu Windows).
- **3** Naciśnij klawisz  $\uparrow$  lub  $\downarrow$ , aby wybrać opcję Start VAIO Recovery Center (Uruchom Centrum odzyskiwania VAIO), a następnie naciśnij klawisz **Enter**.
- **4** Wybierz opcję **Wipe and Erase Data** (Ścieranie i wymazywanie danych) i kliknij przycisk **Start**.
- **5** Postępuj zgodnie z instrukcjami wyświetlanymi na ekranie.

45

Asigurati-vă că ati creat discuri de recuperare imediat după ce computerul este gata de utilizare, deoarece nu sunt furnizate astfel de discuri de recuperare odată cu computerul. Pentru instrucțiuni privind crearea discurilor de recuperare, consultati ["Crearea propriilor discuri de recuperare" la pagina 56.](#page-55-0)

# *Gãsirea de informaþii în computer*

Următoarele documente sunt incluse în computerul dumneavoastră Sony VAIO<sup>®</sup>.

## Documentația imprimată -

❑ **Ghid scurt de utilizare**

Descrie procesul de la despachetarea până la pornirea computerului dumneavoastră VAIO.

❑ **Ghid de depanare și recuperare** (această broșură)

Conține soluții la probleme de altă natură decât cele pe care le întâlniți în timpul functionării normale, o explicatie despre cum să faceti o copie de rezervă a datelor dumneavoastră și despre cum să recuperați sistemul computerului, precum și surse de informații de asistență.

❑ **Reglementări, Garanţie, Acord de licenţă utilizator final și Suport tehnic**

Contine conditii de garantie ale Sony, reglementări privind siguranta, reglementări referitoare la modem, reglementări referitoare la reteaua LAN fără fir, reglementări referitoare la reteaua WAN fără fir, reglementări privitoare la Bluetooth, acord de licentă a aplicatiilor software cu utilizatorul final și informații servicii de asistență Sony.

## Documentaţie pe ecran

### ❑ **Ghid de utilizare**

Explică caracteristicile computerului dumneavoastră. De asemenea, include informaţii despre aplicaţiile software incluse în computerul dumneavoastră, precum și informații despre soluționarea problemelor obișnuite. **Ghidul de utilizare** este furnizat în format PDF pentru a putea fi răsfoit și imprimat mai ușor.

Pentru a vizualiza ghidul pe ecran:

- **1** Faceţi dublu clic pe pictograma **VAIO User Guide** de pe desktop.
- **2** Deschideţi folderul pentru limba dumneavoastră.
- **3** Selectati ghidul pe care doriti să îl cititi.

### ❑ **Specificaţii**

Specificatiile online descriu configuratiile hardware și software ale computerului dumneavoastră VAIO.

Pentru a vizualiza specificaţiile online:

- **1** Conectaţi-vă la Internet.
- **2** Accesaţi site-ul Sony de asistenţă online la adresa http://www.vaio-link.com.

# Introducere în acest ghid

## **Ghidul acoperă următoarele subiecte importante:**

### ❑ **Soluţionarea problemelor**

Această secţiune conţine soluţii la probleme de altă natură decât cele pe care le întâlniti în timpul functionării normale. Consultati "Depanare" la [pagina 48.](#page-47-0) Pentru probleme care nu sunt descrise în această sectiune, consultaţi secţiunea Soluţionarea problemelor din **Ghidul de utilizare** pe ecran.

Puteti găsi mai multe subiecte legate de solutionarea problemelor pe site-ul Sony de asistenţă online, la adresa http://www.vaio-link.com.

Cititi întotdeauna aceste capitole înainte de a contacta VAIO-Link sau direct furnizorul local Sony.

De asemenea, puteţi căuta mai multe informaţii utilizând **Ajutor și Asistenţă Windows**. **Ajutor și Asistenţă Windows** este o resursă cuprinzătoare pentru sfaturi practice, asistenți de instruire și demonstrații care vă ajută să învătați cum să utilizați computerul. Folosiți funcția de Căutare, Index sau cuprins pentru a vedea toate resursele de ajutor Windows, inclusiv cele de pe Internet.

Pentru a accesa **Ajutor și Asistență Windows**, faceți clic pe Start <sup>14</sup> și pe **Ajutor și Asistenţă**. Sau accesaţi **Ajutor și Asistenţă Windows** ţinând apăsată tasta Microsoft Windows și apăsând pe tasta **F1**.

### ❑ **Recuperarea sistemului dumneavoastră VAIO**

O parte importantă a utilizării computerului dumneavoastră este capacitatea de a efectua o recuperare a sistemului și a aplicatiilor. Această secţiune explică tot ceea ce trebuie să știţi despre recuperarea sistemului dumneavoastră. Este foarte important să citiţi acest capitol înainte de a utiliza computerul și întotdeauna înainte de a încerca să faceți orice fel de recuperare. Consultați "Înainte de a utiliza computerul" [la pagina 54](#page-53-0).

# **RO**

# Depanare

# <span id="page-47-0"></span>Depanare

## Ce ar trebui să fac în cazul în care computerul nu pornește?

- ❑ Asiguraţi-vă că computerul este bine conectat la o sursă de alimentare, că este pornit și că indicatorul de alimentare este aprins.
- ❑ Asiguraţi-vă că acumulatorul (dacă este cazul) este instalat corect și că este încărcat.
- ❑ Asiguraţi-vă că unitatea de dischete (dacă este cazul) este goală.
- ❑ În cazul în care computerul este conectat la un prelungitor sau la o sursă de alimentare neîntreruptibilă (UPS), asiguraţi-vă că prelungitorul sau dispozitivul UPS este conectat la o sursă de curent și că este pornit.
- ❑ Dacă folosiţi un monitor extern, asiguraţi-vă că aceasta este conectat la o sursă de curent și că este pornit. Asiguraţi-vă că luminozitatea și contrastul sunt reglate corect. Consultati manualul furnizat odată cu monitorul pentru informații suplimentare.
- ❑ Deconectaţi cablul de alimentare al adaptorului CA și îndepărtaţi acumulatorul (dacă este cazul). Asteptați între trei și cinci minute. Reinstalati acumulatorul (dacă este cazul), conectați cablul de alimentare al adaptorului CA și apoi apăsaţi butonul de alimentare pentru a porni computerul.
- ❑ Condensul poate duce la defectarea computerului. Dacă apare condens, nu utilizaţi computerul cel puţin o oră.
- $\Box$  Îndepărtați orice modul de memorie suplimentar instalat după ce ați achiziţionat computerul.
- ❑ Verificaţi dacă este folosit cablul de alimentare sau adaptorul CA Sony livrat. Pentru propria siguranță, folosiți doar acumulatorul reîncărcabil (dacă este cazul) și cablul de alimentare sau adaptorul CA Sony originale, furnizate de Sony pentru computerul dumneavoastră VAIO.

# Ce ar trebui să fac dacă apare o eroare BIOS atunci când pornesc computerul?

Această înregistrare din Întrebări și răspunsuri se aplică doar modelelor din seria VGX-TP. Dacă în partea de jos a ecranului apare mesajul "Press <F1> to resume, <F2> to setup", urmaţi acești pași:

**1** Apăsaţi tasta **F2**.

Apare ecranul de configurare BIOS. În caz contrar, reporniti computerul și apăsaţi tasta **F2** de câteva ori atunci când apare sigla VAIO.

- **2** Setaţi data (luna/ziua/anul). Apăsaţi tasta **Enter**.
- **3** Apăsați tasta ↓ pentru a selecta System Time și apoi setați ora (oră: minute: secunde). Apăsaţi tasta **Enter**.
- **4** Apăsați tasta → pentru a selecta fila **Exit** și apoi apăsați tasta **F9**. Când apare mesajul de confirmare, apăsaţi tasta **Enter**.
- **5** Selectaţi **Exit Setup** și apăsaţi tasta **Enter**. Când apare mesajul de confirmare, apăsaţi tasta **Enter**. Computerul repornește.

În cazul în care acest lucru se întâmplă frecvent, contactati VAIO-Link.

## Ce ar trebui să fac dacă indicatorul luminos verde de alimentare se aprinde, însă ecranul rămâne gol?

- ❑ Apăsaţi de mai multe ori tastele **Alt+F4** pentru a închide fereastra aplicatiei. Este posibil să fi apărut o eroare de aplicatie.
- ❑ Apăsaţi tastele **Ctrl+Alt+Delete** și faceţi clic pe săgeata de lângă butonul **Închidere** și pe **Repornire**.
- □ Mentineti apăsat butonul de alimentare cel putin patru secunde pentru a închide computerul. Deconectaţi cablul de alimentare al adaptorului CA și lăsaţi computerul aproximativ cinci minute. Apoi, conectaţi cablul de alimentare sau adaptorul CA și porniţi din nou computerul.

Oprirea computerului folosind tastele **Ctrl+Alt+Delete** sau butonul de alimentare poate duce la pierderea datelor nesalvate.

# Ce ar trebui să fac în cazul în care computerul sau aplicația software nu mai răspund la comenzi?

- ❑ În cazul în care computerul nu mai răspunde în timp ce rulează o aplicaţie software, apăsați tastele Alt+F4 pentru a închide fereastra aplicatiei.
- □ Dacă tastele Alt+**F4** nu functionează, faceți clic pe Start, pe săgeata de lângă butonul **Blocare** și pe **Închidere** pentru a închide computerul.
- □ În cazul în care computerul nu se oprește, apăsați tastele

**Ctrl+Alt+Delete** și apoi faceți clic pe săgeata  $\blacksquare$  din dreptul butonului **Închidere** și pe **Închidere**.

Dacă apare fereastra **Securitate Windows**, faceţi clic pe **Închidere**.

Închiderea computerului folosind combinaţia de taste **Ctrl**+**Alt**+**Delete** sau butonul de alimentare poate duce la pierderea datelor nesalvate.

- ❑ În cazul în care computerul tot nu se oprește, apăsaţi și menţineţi apăsat butonul de alimentare până când se oprește computerul.
- □ Îndepărtați cablul de alimentare sau adaptorul CA și orice acumulator (dacă este cazul).
- □ Încercati să instalati din nou aplicatia software.
- □ Contactati editorul aplicatiei software sau furnizorul de asistentă tehnică desemnat.

# Ce ar trebui să fac dacă indicatorul luminos de încărcare clipește rapid și computerul nu pornește?

- ❑ Această problemă poate fi cauzată de instalarea incorectă a acumulatorului. Pentru a rezolva această problemă, opriți computerul și scoateti acumulatorul. Apoi, instalati din nou acumulatorul în computer. Pentru detalii, consultati Ghid de utilizare.
- ❑ Dacă problema persistă și după ce aţi efectuat cele de mai sus, înseamnă că acumulatorul instalat nu este compatibil. Îndepărtati acumulatorul și contactati VAIO-Link.

# Ce ar trebui să fac dacă apare o fereastră cu un mesaj care indică incompatibilitatea sau instalarea defectuoasă a acumulatorului și computerul intră în modul Hibernare?

- ❑ Această problemă poate fi cauzată de instalarea incorectă a acumulatorului. Pentru a rezolva această problemă, opriți computerul și scoateţi acumulatorul. Apoi, instalaţi din nou acumulatorul în computer. Pentru detalii, consultati Ghid de utilizare.
- □ Dacă problema persistă și după ce ati efectuat cele de mai sus, înseamnă că acumulatorul instalat nu este compatibil. Îndepărtați acumulatorul și contactati VAIO-Link.

# Ce ar trebui să fac dacă sistemul de operare Windows nu pornește și apare un mesaj atunci când pornesc computerul?

Dacă introduceți iar de trei ori la rând o parolă de pornire greșită, va apărea mesajul **Enter Onetime Password** și sistemul de operare Windows nu va porni. Menţineţi apăsat butonul de alimentare cel puţin patru secunde pentru a verifica dacă indicatorul luminos de alimentare este stins. Asteptati 10 sau 15 secunde, apoi reporniţi computerul și introduceţi parola corectă. Când introduceţi parola, verificaţi dacă indicatorii Num lock și Caps lock sunt stinși. Dacă ambii indicatori luminoși sau oricare dintre ei este aprins, apăsați tasta **Num Lk** (sau **Num Lock**) sau tasta **Caps Lock** pentru a stinge indicatorul înainte de a introduce parola.

## Ce ar trebui să fac în cazul în care nu îmi amintesc parola de pornire BIOS?

Dacă ați uitat parola de pornire BIOS, contactați VAIO-Link pentru a o reseta. Se va percepe o taxă de resetare.

# Recuperarea sistemului dumneavoastră VAIO

# <span id="page-53-0"></span>*Înainte de a utiliza computerul*

Această sectiune vă explică cum să solutionați problemele, cum să faceți copii de rezervă ale datelor și cum să recuperaţi sistemul computerului Sony VAIO<sup>®</sup> prin intermediul următoarelor aplicații software VAIO și funcții Windows în caz de defectare a computerului.

- ❑ **VAIO Recovery Center** (Centrul de recuperare VAIO) Contine următoarele aplicații software și VAIO, instrumente și funcții Windows:
	- ❑ **Rescue Data** (Recuperare de date) Vă permite să faceţi o copie de rezervă a datelor stocate pe hard disk.
	- ❑ **Wipe and Erase Data** (Ștergere și eliminare date) Vă permite să stergeti toate datele de pe hard disk.
	- ❑ **VAIO Hardware Diagnostics** (Diagnostic Hardware VAIO) Vă permite să verificați componentele hardware ale computerului (procesor, modul de memorie, hard disk etc.).
	- ❑ **Reinstall Programs or Drivers** (Reinstalare programe sau drivere) Vă permite să restaurați aplicațiile software sau driverele software preinstalate la configuratia initială din fabrică.
	- ❑ **Restore C: Drive** (Restaurare a unităţii C:) Vă permite să restaurați unitatea C de pe computerul dumneavoastră la configurația inițială din fabrică.
	- ❑ **Restore Complete System** (Restaurare Completă Sistem) Vă permite să restaurați întregul sistem al computerului dumneavoastră la configurația inițială din fabrică.
	- ❑ **Create Recovery Discs** (Creare Discuri de Recuperare) Vă permite să creati propriile dumneavoastră discuri de recuperare pentru a recupera sistemul computerului.
	- ❑ **Backup and Restore Center** (Centru Copiere de rezervă și restaurare)

Functie Windows pentru copiere de rezervă care vă permite să utilizaţi capacităţile legate de copierea de rezervă.

### <span id="page-54-0"></span>*Pentru a lansa VAIO Recovery Center (Centrul de recuperare VAIO) când pornește Windows*

- **1** Faceţi clic pe **Start**, **Toate programele**, **VAIO Recovery Center** (Centrul de recuperare VAIO) și pe **VAIO Recovery Center** (Centru de recuperare VAIO).
- **2** Faceţi clic pe **Continuare** în fereastra **Control cont utilizator**. Dacă în momentul de fată sunteti conectat prin Log on la computer ca utilizator standard, introduceţi un nume și o parolă de administrator și faceţi clic pe **Continuare**.
- ❑ **VAIO Data Restore Tool** (Instrument de restaurare a datelor VAIO) Vă permite să restaurați copiile de rezervă realizate cu aplicația software **Rescue Data** (Recuperare de date).

### *Informaţii importante*

În caz de atac al virușilor, avarii ale computerului sau ștergere accidentală a datelor, pregătiți în avans următoarele:

### **1 Discuri de recuperare**

Asiguraţi-vă că aţi creat discuri de recuperare imediat după ce computerul este gata de utilizare, deoarece nu sunt furnizate astfel de discuri de recuperare odată cu computerul. Pentru instrucţiuni privind crearea discurilor de recuperare, consultați "Crearea propriilor discuri de [recuperare" la pagina 56.](#page-55-1)

### **2 Copie de rezervă a datelor**

În cadrul procesului de recuperare a sistemului computerului se vor șterge toate datele stocate anterior pe un disc local. Faceţi o copie de rezervă a datelor înainte de a recupera sistemul computerului. Pentru instrucţiuni privind realizarea de copii de rezervă ale datelor, consultaţi ["Realizarea de copii de rezervă și restaurarea datelor utilizând Backup](#page-57-0)  and Restore Center (Centru Copiere de rezervă și restaurare)" la [pagina 58](#page-57-0).

# <span id="page-55-1"></span><span id="page-55-0"></span>Crearea propriilor discuri de recuperare

Discurile de recuperare vă permit să restauraţi sistemul computerului dumneavoastră la starea inițială. Puteți crea discurile de recuperare cu **VAIO Recovery Center** (Centrul de recuperare VAIO). Recuperati sistemul computerului în următoarele cazuri:

- ❑ Computerul dumneavoastră a fost infectat cu un virus de computer.
- ❑ Computerul dumneavoastră este instabil.
- ❑ Sistemul computerului prezintă probleme ce nu pot fi soluţionate prin intermediul depanării.
- ❑ Aţi formatat din greșeală unitatea C a computerului.

În funcţie de starea computerului, este posibil să aveţi nevoie de discuri de recuperare pentru a recupera sistemul computerului.

### Este posibil să nu puteţi recupera sistemul computerului din partiţia de recuperare în următoarele cazuri, datorită modificărilor aduse partiţiei de recuperare.

- ❑ Aţi utilizat aplicaţii software pentru a modifica partiţia de recuperare.
- ❑ Aţi instalat un sistem de operare diferit de cel instalat iniţial pe computerul dumneavoastră.
- ❑ Aţi formatat hard disk-ul fără a utiliza aplicaţia software **VAIO Recovery Center**  (Centrul de recuperare VAIO).

În aceste cazuri, recuperaţi sistemul computerului cu ajutorul discurilor de recuperare. Dacă nu le-aţi creat, trebuie să le cumpărați sau să reparați computerul pe propria cheltuială.

## <span id="page-56-0"></span>Pentru a crea discuri de recuperare

Când computerul dumneavoastră este gata de utilizare, urmați acești pași pentru a crea discuri de recuperare.

**1** Întâi asiguraţi-vă că aveţi la dispoziţie discuri goale.

 $\mathbb{Z}_p$ 

Puteți verifica numărul de discuri necesare și tipurile de suporturi pe care le puteți folosi pentru crearea discului de recuperare în fereastra **Choose your media** (Alegere suport).

Este recomandat să descărcaţi și să instalaţi cele mai recente actualizări pe computer, utilizând **VAIO Update** înainte de a crea un disc de recuperare.

Pentru a descărca și pentru a instala actualizările pe computer, acesta trebuie să fie conectat la Internet. Pentru informatii despre cum se conectează computerul la Internet, consultati Ghidul de utilizare pe ecran.

Retineti că nu puteti utiliza suporturi Blu-ray Disc™, discuri DVD-RAM, CD-R sau CD-RW ca discuri de recuperare. Pentru a afla care sunt tipurile de suporturi acceptate de unitatea de disc optică, consultati **Ghid de utilizare** de pe ecran.

- **2** Lansaţi **VAIO Recovery Center** (Centru de recuperare VAIO) (consultaţi [pagina 55](#page-54-0)).
- **3** Faceţi clic pe **Create Recovery Discs** (Creare Discuri de Recuperare) și pe **Start**.
- **4** Citiţi cu atenţie instrucţiunile pe ecran și apoi faceţi clic pe **Următorul**.
- **5** Selectaţi discul pe care doriţi să îl utilizaţi.

Selectând caseta de selectare de lângă partea de jos a ferestrei puteti verifica dacă discul de recuperare a fost creat corespunzător la finalul procedurii. Acest lucru este recomandat, deși procedura durează mai mult.

**6** Urmaţi instrucţiunile de pe ecran.

Este posibil să dureze un timp pentru a afișa starea curentă a procedurii.

Daca unitatea discului local nu dispune de spatiu suficient, nu puteti crea discuri de recuperare.

Nu apăsaţi butonul de scoatere din unitate în timp ce creaţi un disc de recuperare deoarece aceasta poate duce la eșuarea procesului.

 $\mathbb{Z}_p$ 

# <span id="page-57-0"></span>Realizarea de copii de rezervă și restaurarea datelor utilizând Backup and Restore Center (Centru Copiere de rezervă și restaurare)

Puteți să realizați copii de rezervă ale datelor, să restaurați datele și să creați un punct de restaurare utilizând aplicatia **Backup and Restore Center** (Centru Copiere de rezervă și restaurare).

# Pentru a realiza o copie de rezervă a datelor

Este extrem de important să realizaţi copii de rezervă ale datelor dumneavoastră. Dacă nu faceti aceste copii de rezervă veti pierde diverse date stocate pe discul local, precum documente sau imagini, din cauza unor evenimente neașteptate sau a virușilor de computer. Se recomandă cu tărie realizarea zilnică a copiilor de rezervă.

Există trei opţiuni pentru a realiza o copie de rezervă a datelor dumneavoastră.

- ❑ Utilizaţi expertul **Back Up Files** (Copiere de rezervă fișiere). Puteti face o copie de rezervă a datelor pe un CD, DVD sau pe un suport detașabil, precum un hard disk extern. Pentru instrucţiuni privind modul de utilizare a acestui expert, consultați "Pentru a crea o copie de rezervă [a fișierului dumneavoastră cu ajutorul expertului Back Up Files \(Copiere](#page-58-0)  [de rezervă fișiere\)" la pagina 59.](#page-58-0)
- ❑ Utilizaţi funcţia **Windows Complete PC Backup and Restore** (Copiere de rezervă și restaurare PC completă Windows) (disponibilă doar pentru modelele cu sistemul **Windows Vista Ultimate** sau **Windows Vista Business**).

Puteti realiza o copie de rezervă a tuturor elementelor din computer, incluzând programe, setări de sistem și fișiere aflate în computer. Puteţi restaura sistemul computerului la starea din momentul în care ati realizat copia de rezervă. Pentru instrucțiuni privind modul de utilizare a acestei funcții, consultați "Pentru a crea o copie de rezervă a fișierului dumneavoastră cu ajutorul funcției Windows Complete PC Backup and Restore (Copiere de rezervă și restaurare PC completă Windows)" la [pagina 61](#page-60-0).

□ Creati un punct de restaurare.

Este posibil ca computerul să devină instabil sau să funcţioneze încet în urma instalării unei aplicaţii software noi sau după modificarea setărilor Windows. În astfel de cazuri, puteți utiliza un punct de restaurare pentru a readuce sistemul computerului la o stare anterioară. Pentru instrucţiuni privind crearea unui punct de restaurare, consultați "Pentru a crea un [punct de restaurare" la pagina 63](#page-62-0).

 $\mathscr{A}_{\Pi}$ Dacă nu există o unitate de disc optică instalată pe computer, aveți nevoie de o unitate de disc sau o unitate de disc optică externă pentru a realiza copii de rezervă ale datelor sau este nevoie să creați o partiție nouă, modificând dimensiunea unității C. Pentru instrucțiuni privind crearea unei partiții de hard disk, consultati "Crearea unei partitii de hard disk" la pagina 77.

#### Asiguraţi-vă că creaţi discuri de recuperare imediat după ce computerul este pregătit pentru a fi utilizat. În caz că nu puteţi face o copie de rezervă a datelor datorită defecţiunilor computerului, puteţi utiliza discurile de recuperare pentru a face copii de rezervă. Pentru instrucţiuni privind crearea discurilor de recuperare, consultați ["Pentru a crea discuri de recuperare" la pagina 57](#page-56-0).

La modelele cu un TV tuner analog, nu puteți crea o copie de rezervă a folderului **Recorded TV** în

care sunt salvate înregistrările video făcute prin **Windows Media Center**, utilizând **Backup and**  Restore Center *(Centru Copiere de rezervă și restaurare)*. Creați separat o copie de rezervă a folderului **Recorded TV**.

Dacă ati schimbat unitatea de destinatie, creati o copie de rezervă a folderului **Recorded TV** direct pe unitatea de destinatie selectată.

Consultati specificatiile online pentru a vedea dacă modelul dumneavoastră este echipat cu un TV tuner analog.

### $\mathbb{Z}_p$

De asemenea, puteți crea o copie de rezervă a datelor dumneavoastră cu ajutorul aplicației software Rescue Data (Recuperare de date). Pentru instrucțiuni privind realizarea de copii de rezervă ale datelor, consultați "Pentru a realiza o copie de rezervă a datelor cu Rescue Data (Recuperare de [date\)" la pagina 65](#page-64-0).

### <span id="page-58-0"></span>Pentru a crea o copie de rezervă a fișierului dumneavoastră cu ajutorul expertului Back Up Files (Copiere de rezervă fișiere)

- **1** Lansaţi **VAIO Recovery Center** (Centru de recuperare VAIO) (consultaţi [pagina 55](#page-54-0)).
- **2** Selectaţi **Windows Backup and Restore** (Restaurare și copiere de rezervă Windows) și faceţi clic pe **Start**.
- **3** Faceţi clic pe **Back up files** (Copiere de rezervă fișiere).
- **4** Faceţi clic pe **Continuare** în fereastra **Control cont utilizator**. Dacă în momentul de față sunteți conectat prin Log on la computer ca utilizator standard, introduceti un nume și o parolă de administrator și faceţi clic pe **Continuare**.
- **5** Urmati instructiunile de pe ecran.

Pentru a restaura datele din copia de rezervă creată cu ajutorul expertului Back Up Files (Copiere de rezervă fișiere)

- **1** Lansaţi **VAIO Recovery Center** (Centru de recuperare VAIO) (consultaţi [pagina 55](#page-54-0)).
- **2** Selectaţi **Windows Backup and Restore** (Restaurare și copiere de rezervă Windows) și faceti clic pe Start.
- **3** Faceţi clic pe **Restore files** (Restaurare fișiere).
- **4** Urmaţi instrucţiunile de pe ecran.

La modelele cu tuner TV analog, restaurați copia de rezervă a folderului Recorded TV în care sunt salvate manual înregistrările video făcute prin **Windows Media Center**, în **C:\Users\Public**. Consultaţi specificaţiile online pentru a vedea dacă modelul dumneavoastră este echipat cu un TV tuner analog. <span id="page-60-0"></span>Pentru a crea o copie de rezervă a fișierului dumneavoastră cu ajutorul funcţiei Windows Complete PC Backup and Restore (Copiere de rezervă și restaurare PC completă Windows)

- 1 Lansati **VAIO Recovery Center** (Centru de recuperare VAIO) (consultati [pagina 55](#page-54-0)).
- **2** Selectaţi **Windows Backup and Restore** (Restaurare și copiere de rezervă Windows) și faceți clic pe Start.
- **3** Faceţi clic pe **Back up computer** (Copiere de rezervă a computerului).
- **4** Faceţi clic pe **Continuare** în fereastra **Control cont utilizator**. Dacă în momentul de fată sunteti conectat prin Log on la computer ca utilizator standard, introduceţi un nume și o parolă de administrator și faceti clic pe **Continuare**.
- **5** Urmați instrucțiunile de pe ecran.

Nu puteți selecta ce fișiere să restaurați atunci când restaurați fișiere de pe copia de rezervă pe care ati creat-o cu functia Windows Complete PC Backup and Restore (Copiere de rezervă și restaurare PC completă Windows).

Fișierele pe care le-aţi modificat sau pe care le-aţi creat după realizarea copiei de rezervă nu pot fi restaurate.

<span id="page-61-0"></span>Pentru a restaura datele din copia de rezervă creată cu ajutorul funcției Windows Complete PC Backup and Restore (Copiere de rezervă și restaurare PC completă Windows)

Este posibil ca computerul să nu functioneze corespunzător după procesul de restaurare deoarece restaurarea datelor modifică fișierele de sistem. Faceti o copie de rezervă a datelor înainte de a restaura datele.

**1** Introduceţi în unitate un disc de recuperare în timp ce computerul este pornit, opriți computerul și reporniți-l. Se afișează **Windows Boot Manager** (Manager pornire Windows).

#### $\mathbb{Z}_p$

De asemenea, puteţi să efectuaţi **Windows Complete PC Restore** (Restaurare PC completă Windows) fără să utilizaţi discuri de recuperare. Urmaţi acești pași:

- **1** Porniţi computerul.
- **2** Apăsaţi tasta **F8** când apare sigla VAIO.
- 3 Asigurati-vă că optiunea de reparare a computerului, care este afișată în partea de sus a ferestrei de pornire a sistemului, este selectată, apoi apăsați tasta **Enter**.
- **4** Săriţi peste pasul următor 2 și treceţi la pasul 3.
- **2** Apăsați tasta **↑** sau ↓ pentru a selecta **Reparare Windows Vista** și apăsaţi tasta **Enter**.
- **3** Selectaţi un aspect de tastatură și faceţi clic pe **Următorul**.

#### $\mathbb{Z}_{n}$

Dacă aţi afișat fereastra **System Recovery Options** (Opţiuni recuperare sistem) apăsând tasta **F8**, selectati numele de utilizator și introduceți parola și apoi, sărind peste pasul 4 treceți la pasul 5.

- **4** Selectaţi un sistem de operare și faceţi clic pe **Următorul**.
- **5** Dacă ati salvat o copie de rezervă pe o unitate de hard disk externă sau pe discuri cu o unitate externă de disc optic, conectaţi dispozitivul extern la computer.
- **6** Selectati Windows Complete PC Restore (Restaurare PC completă Windows).

Dacă ati salvat copia de rezervă pe CD sau DVD, introduceti un disc în unitatea de disc optică (externă).

**7** Urmaţi instrucţiunile de pe ecran.

La modelele cu tuner TV analog, restauraţi copia de rezervă a folderului **Recorded TV** în care sunt salvate manual înregistrările video făcute prin **Windows Media Center**, în **C:\Users\Public**. Consultaţi specificatiile online pentru a vedea dacă modelul dumneavoastră este echipat cu un TV tuner analog.

## <span id="page-62-0"></span>Pentru a crea un punct de restaurare

### Ce este un punct de restaurare?

Un punct de restaurare este creat automat, de exemplu, atunci când instalati un software driver și este utilizat la restaurarea fișierelor de sistem ale computerului la o stare anterioară. Chiar dacă punctul de restaurare este creat automat, se recomandă crearea manuală a punctului de restaurare înainte de instalarea unei aplicatii software sau a unui software driver pe computer deoarece este posibil ca computerul să devină instabil sau să functioneze încet în urma instalării unei aplicații software noi sau după modificarea setărilor Windows. Dacă ati creat punctul de restaurare atunci când computerul functiona normal, utilizați punctul de restaurare pentru a restaura fișierele de sistem ale computerului la o stare anterioară.

### <span id="page-62-1"></span>Pentru a crea manual un punct de restaurare

- **1** Lansaţi **VAIO Recovery Center** (Centru de recuperare VAIO) (consultaţi [pagina 55](#page-54-0)).
- **2** Selectati **Windows Backup and Restore** (Restaurare și copiere de rezervă Windows) și faceţi clic pe **Start**.
- **3** Faceţi clic pe **Create a restore point or change settings** (Creaţi un punct de restaurare sau modificati setările) în panoul din stânga.
- **4** Faceţi clic pe **Continuare** în fereastra **Control cont utilizator**. Dacă în momentul de față sunteți conectat prin Log on la computer ca utilizator standard, introduceti un nume și o parolă de administrator și faceţi clic pe **Continuare**.
- **5** Faceţi clic pe fila **System Protection** (Protecţie sistem) din fereastra **System Properties** (Proprietăți sistem).
- **6** Faceţi clic pentru a selecta caseta din dreptul unităţii pentru care doriţi să creaţi un punct de restaurare din cadrul secţiunii **Automatic restore points** (Puncte de restaurare automate).
- **7** Faceţi clic pe **Create** (Creare).
- **8** Urmaţi instrucţiunile de pe ecran.

### <span id="page-63-0"></span>Pentru a utiliza un punct de restaurare pentru a restaura fișierele de sistem

Dacă puteți porni Windows, urmați pașii:

- **1** Urmati pașii de la 1 la 4 din ["Pentru a crea manual un punct de restaurare"](#page-62-1), după cum se descrie mai sus.
- **2** Faceţi clic pe **System Restore** (Restaurare sistem) în fila **System Protection** (Protectie sistem) din fereastra **System Properties** (Proprietăţi sistem).
- **3** Urmati instructiunile de pe ecran.

Dacă nu puteți porni Windows, urmați pașii:

- **1** Urmaţi pașii de la 1 la 4 din ["Pentru a restaura datele din copia de rezervă](#page-61-0)  creată cu aiutorul functiei Windows Complete PC Backup and Restore [\(Copiere de rezervă și restaurare PC completă Windows\)" la pagina 62](#page-61-0).
- **2** Selectaţi **System Restore** (Restaurare sistem).
- **3** Urmati instructiunile de pe ecran.

# Crearea de copii de rezervă și restaurarea datelor cu aplicatiile software VAIO

De asemenea, puteţi crea o copie de rezervă a datelor dumneavoastră cu ajutorul aplicatiei software Rescue Data (Recuperare de date) și să restaurati datele recuperate cu ajutorul aplicatiei software **VAIO Data Restore Tool** (Instrument de restaurare a datelor VAIO).

# <span id="page-64-0"></span>Pentru a realiza o copie de rezervă a datelor cu Rescue Data (Recuperare de date)

Aplicatia software **Rescue Data** (Recuperare de date) vă permite să recuperați (să realizaţi copii de rezervă) datele de pe discul local chiar și fără să porniţi Windows.

Există două variante pentru a vă recupera fișierele.

- ❑ **Normal data rescue** (Recuperare de date normală) Salvează toate fișierele pe care le puteti recupera de pe hard disk pe o unitate hard disk externă.
- ❑ **Custom data rescue** (Recuperare de date particularizată) Salvează fișierele pe care le specificați pe o unitate hard disk externă, pe un suport detașabil sau pe un disc optic (CD, DVD etc.).

### Note privind utilizarea Rescue Data (Recuperare de date)

- ❑ Manevraţi cu grijă fișierele recuperate pentru a le proteja împotriva accesului neautorizat.
- ❑ Păstraţi discurile de recuperare într-un loc sigur pentru a vă proteja datele de pe hard disk împotriva copierii neautorizate, deoarece această aplicaţie poate fi lansată de pe discurile de recuperare.
- ❑ Fișierele recuperate care nu sunt criptate pe hard disk pot fi accesate cu ușurinţă de utilizatori neautorizaţi ce utilizează discuri de recuperare. Pentru a proteja fișierele recuperate împotriva accesului neautorizat, setați o parolă de pornire sau o parolă pentru hard disk sau utilizați unitatea hard disk pe care este instalat optiunea Windows de criptare a hard disk-ului.
- ❑ Utilizarea acestei aplicaţii software nu garantează realizarea de copii de rezervă ale tuturor datelor de pe hard disk. Sony nu își asumă nicio răspundere pentru pierderea de date generată de procesul de creare de copii de rezervă.
- ❑ Dezactivaţi funcţia Windows de criptare a unităţii hard disk înainte de a utiliza această aplicaţie software.
- ❑ Asiguraţi-vă că utilizaţi cablul de alimentare sau adaptorul CA pentru a alimenta computerul atunci când utilizați această aplicație software.

### Pentru a porni procesul de recuperare

**1** Introduceti în unitate un disc de recuperare în timp ce computerul este pornit, opriti computerul și reporniti-l.

Se afișează **Windows Boot Manager** (Manager pornire Windows).

### $\mathbb{Z}_{n}$

Dacă nu ați creat discurile de recuperare, urmați acești pași:

- **1** Porniti computerul.
- **2** Apăsaţi tasta **F10** atunci când apare sigla VAIO. Dacă este afișată fereastra Edit Boot Options apăsați tasta Enter.
- **3** Săriţi peste pasul următor 2 și treceţi la pasul 3.
- **2** Apăsați tasta **↑** sau ↓ pentru a selecta Start VAIO Recovery Center (Pornire Centrul de recuperare VAIO) și apăsați tasta **Enter**.
- **3** Faceţi clic pe **Rescue Data** (Recuperare de date) și pe **Start**.
- **4** Urmati instructiunile de pe ecran.

### $\not\!\mathscr{L}_\Pi$

Se recomandă selectarea unei unități hard disk externe ca locație pentru salvarea fișierelor recuperate dacă selectati **Custom data rescue** (Recuperare de date particularizată).

Este posibil să nu puteţi selecta un suport Blu-ray Disc ca locaţie pentru salvarea fișierelor recuperate, în funcţie de computerul dumneavoastră. Pentru a afla care sunt tipurile de suporturi acceptate de unitatea de disc optică, consultaţi **Ghid de utilizare** de pe ecran.

Procesul de creare a copiei de rezervă se oprește automat și computerul repornește în cazul în care procesul nu s-a finalizat în 64 de ore. Pentru a continua procesul, urmati pașii de la 1 la 3, faceti clic pentru a selecta caseta de validare **Resume canceled process** (Continuare proces revocat) și apoi faceti clic pe **Următorul**.

Nu deconectati unitatea hard disk externă sau unitatea de disc optică în timpul procesului de recuperare.

Este posibil să fie nevoie să instalați un driver software dacă selectați un suport media detașabil, precum un suport Memory Stick, un card de memorie SD sau o unitate flash USB drept locaţie pentru salvarea fișierelor recuperate. Driverul software este salvat în folderul **VAIO** pe fiecare disc de recuperare. Pentru a instala driverul software faceţi clic pe **Install Driver** (Instalare driver) din fereastră pentru a selecta o locaţie pentru salvarea datelor recuperate.

Fișierele recuperate pot fi împărțite în două sau mai multe fișiere și pot fi salvate într-o locație pentru salvarea fișierelor recuperate sau redenumite, în funcție de locația pe care ați selectat-o. Utilizați aplicaţia software **VAIO Data Restore Tool** (Instrument de restaurare a datelor VAIO) pentru a restaura fișierele recuperate.

Nu puteți utiliza un disc DVD-R DL ca locație pentru salvarea fișierelor recuperate. Pentru a afla care sunt tipurile de suporturi acceptate de unitatea de disc optică, consultati Ghid de utilizare de pe ecran.

Folosiţi o unitate de disc sau o unitate de disc optică externă care suportă conexiuni i.LINK sau USB pentru a salva fișierele recuperate.

Trebuie să instalați un driver software dacă utilizați o unitate hard disk sau o unitate de disc optică externă care nu suportă conexiuni i.LINK sau USB.

### Pentru a restaura datele cu ajutorul VAIO Data Restore Tool (Instrument de restaurare a datelor VAIO)

Aplicaţia software **VAIO Data Restore Tool** (Instrument de restaurare a datelor VAIO) vă permite să restaurați fișierele care au fost recuperate cu aplicatia software **Rescue Data** (Recuperare de date).

### Pentru a porni procesul de restaurare

- **1** Faceţi clic pe **Start**, **Toate programele** și pe **VAIO Data Restore Tool** (Instrument de restaurare a datelor VAIO) și pe **VAIO Data Restore Tool** (Instrument de restaurare a datelor VAIO).
- **2** Faceţi clic pe **Continuare** în fereastra **Control cont utilizator**. Dacă actualmente sunteti conectat prin Log on la computer ca utilizator standard, introduceţi un nume de administrator și parola și faceţi clic pe **Continuare**. Apare fereastra **VAIO Data Restore Tool** (Instrument de restaurare a datelor VAIO).

Pentru a afla instrucțiuni despre utilizarea aplicației software, consultați fișierul ajutor inclus în aplicaţia software.

 $\mathbb{Z}_p$ Dacă este necesar, mutați fișierele restaurate în locația inițială.

# <span id="page-67-0"></span>Restaurarea aplicatiei software preinstalate sau a driverelor software

Puteți să restaurați aplicațiile software sau driverele software preinstalate la configuratia initială din fabrică cu programul **Reinstall Programs or Drivers** (Reinstalare programe sau drivere).

# Pentru a utiliza Reinstall Programs or Drivers (Reinstalare programe sau drivere)

Atunci când aplicatiile software sau driverele software preinstalate nu functionează normal, urmați acești pași pentru a restaura aplicațiile software sau driverele software preinstalate la configuraţia iniţială din fabrică.

#### Înainte să restauraţi trebuie să dezinstalaţi aplicaţiile software sau driverele software preinstalate pe care doriţi să le restauraţi. Faceţi clic pe **Start**, **Panoul de Control**, și **Dezinstalare program** din **Programe**, și selectați aplicațiile software și driverele software preinstalate pe care doriți să le dezinstalati. Dacă nu sunt dezinstalate este posibil să nu puteți finaliza procesul de restaurare cu succes.

- **1** Lansati **VAIO Recovery Center** (Centru de recuperare VAIO) (consultati [pagina 55](#page-54-0)).
- **2** Selectaţi **Reinstall Programs or Drivers** (Reinstalare programe sau drivere) și faceţi clic pe **Start**.
- **3** Citiți informațiile despre software sau funcții pentru a soluționa problemele, selectaţi **Skip** (Ignorare) dacă le-aţi încercat deja pe toate și faceţi clic pe **Următorul**.
- **4** Faceţi clic pe **Următorul**.
- **5** Selectaţi caseta de validare a aplicaţiei software sau a driverului software dorit și apoi faceţi clic pe **Următorul**.
- **6** Urmați instrucțiunile de pe ecran.

# Descoperirea soluţiilor în caz de defectare a computerului

Această secţiune descrie cum puteţi readuce computerul la normal înainte de a recupera sistemul computerului în caz de defectare a computerului.

# În cazul în care computerul nu funcţionează adecvat

Este posibil ca, în următoarele cazuri, computerul să devină instabil sau să funcţioneze încet:

- ❑ Computerul dumneavoastră a fost infectat cu un virus de computer.
- □ Ati schimbat setările Windows.
- ❑ Aţi instalat o aplicaţie software sau un software driver care nu este compatibil cu computerul dumneavoastră.

# Dacă pornește Windows

Urmati acești pași pentru a readuce computerul la normal:

1 Creati discurile de recuperare, dacă nu le-ati creat deja (consultati [pagina 56](#page-55-1)).

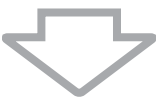

**2** Creaţi copii de rezervă ale fișierelor importante (consultaţi [pagina 58](#page-57-0)).

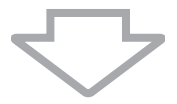

- **3** Încercati oricare dintre următoarele:
	- ❑ Restauraţi fișierele de sistem din ultimul punct de restaurare creat când computerul funcţiona normal (consultaţi [pagina 64](#page-63-0)).
	- □ Dezinstalati aplicatiile software sau driverele software care nu sunt compatibile cu computerul dumneavoastră dacă ati instalat în prealabil astfel de aplicatii software sau drivere software sau restaurati aplicatiile software sau driverele software preinstalate la configurația inițială din fabrică (consultați [pagina 68\)](#page-67-0).
	- ❑ Restauraţi datele de pe copia de rezervă realizată cu ajutorul functiei **Windows Complete PC Backup and Restore** (Copiere de rezervă și restaurare PC completă Windows) (disponibilă doar pentru modelele cu sistemul de operare **Windows Vista Ultimate** sau Windows Vista Business) (consultati [pagina 62\)](#page-61-0). Nu puteţi restaura fișierele pe care le-aţi modificat sau pe care le-aţi creat după realizarea copiei de rezervă.

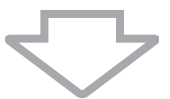

**4** În cazul în care computerul tot nu functionează corespunzător, recuperati sistemul computerului. Consultați "Recuperarea sistemului VAIO atunci [când puteţi porni Windows" la pagina 74](#page-73-0).

În cadrul procesului de recuperare a sistemului computerului se vor șterge toate datele stocate anterior pe discul local.

Este recomandat să vă actualizaţi computerul după recuperarea sistemului, utilizând **VAIO Update**.

# Dacă nu pornește Windows

Urmati acești pași pentru a readuce computerul la normal atunci când nu puteţi porni Windows:

- 1 Încercati oricare dintre următoarele:
	- ❑ Restauraţi fișierele de sistem din ultimul punct de restaurare creat când computerul functiona normal (consultati [pagina 64](#page-63-0)).
	- ❑ Restauraţi datele de pe copia de rezervă realizată cu ajutorul funcției Windows Complete PC Backup and Restore (Copiere de rezervă și restaurare PC completă Windows) (disponibilă doar pentru modelele cu sistemul de operare **Windows Vista Ultimate** sau **Windows Vista Business**) (consultati [pagina 62\)](#page-61-0). Nu puteți restaura fișierele pe care le-ați modificat sau pe care le-ati creat după realizarea copiei de rezervă. Dacă aveti astfel de fișiere și doriți să le restaurați, faceți-le o copie de rezervă cu ajutorul aplicatiei software **Rescue Data** (Recuperare de date). Pentru instructiuni privind modul de utilizare a acestei aplicatii software, consultați "Pentru a realiza o copie de rezervă a datelor [cu Rescue Data \(Recuperare de date\)" la pagina 65](#page-64-0).

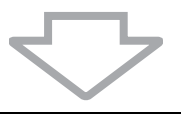

**2** Faceti copii de rezervă ale fisierelor cu ajutorul aplicației software **Rescue Data** (Recuperare de date) dacă nu le-ați făcut deja (consultaţi [pagina 65](#page-64-0)).

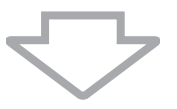

**3** Examinaţi componentele hardware ale computerului (procesor, modul de memorie, disc local etc.) cu ajutorul aplicatiei software **VAIO Hardware Diagnostics** (Diagnostic Hardware VAIO). Pentru a afla instrucțiuni despre utilizarea aplicației software, consultați fișierul ajutor inclus în aplicația software.

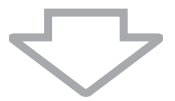

**4** Dacă tot nu puteţi porni Windows, recuperaţi sistemul computerului. Consultati "Recuperarea sistemului VAIO atunci când nu puteti porni [Windows" la pagina 76](#page-75-0).

Este recomandat să vă actualizaţi computerul după recuperarea sistemului, utilizând **VAIO Update**.

**RO**

# Recuperarea sistemului dumneavoastră VAIO

Această sectiune descrie cum puteti recupera sistemul computerului.

# Înainte de a începe procesul de recuperare

## Ce este o recuperare de sistem?

Recuperarea sistemului înseamnă readucerea computerului la starea din fabrică. Efectuați o recuperare de sistem în următoarele cazuri:

- ❑ Computerul dumneavoastră a fost infectat cu un virus de computer.
- ❑ Computerul dumneavoastră este instabil.
- □ Sistemul computerului prezintă probleme ce nu pot fi solutionate prin intermediul depanării.
- □ Ati formatat din greșeală unitatea C a computerului.

Puteţi recupera sistemul computerului de pe unitatea discului local (partiţia de recuperare) sau de pe discurile de recuperare.

## Ce este o partiție de recuperare?

O partitie de recuperare contine date pentru o recuperare de sistem și o recuperare a aplicaţiei pe hard disk. În mod normal, nu puteţi modifica sau șterge datele de pe această partiţie. Puteţi, totuși, modifica sau șterge datele cu aplicaţii software disponibile în comerţ, proiectate pentru modificarea informaţiilor de pe partiţii. Modificarea sau ștergerea datelor poate dezactiva o recuperare de sistem.

### Prin recuperarea sistemului computerului se pot restaura doar aplicaţiile software instalate iniţial (cu excepţia anumitor aplicaţii software). Nu se pot restaura aplicaţii software care au fost instalate de către dumneavoastră sau datele pe care le-aţi creat după achiziţionare.

Prin recuperarea sistemului computerului nu se poate restaura decât sistemul de operare Windows.

Anumite aplicații software preinstalate dispun de opțiuni prin care pot fi dezinstalate sau instalate. Retineti că este posibil ca aplicațiile software instalate sau dezinstalate prin intermediul unor astfel de optiuni să nu functioneze corect pe computerul dumneavoastră.

Instalarea unei aplicatii software pentru modificarea dimensiunii unei partitii poate dezactiva recuperarea de sistem sau crearea unui disc de recuperare. Asigurati-vă că creati discuri de recuperare imediat după ce computerul este pregătit pentru a fi utilizat. Consultați "Crearea propriilor discuri de recuperare" [la pagina 56](#page-55-1).

Reţineţi că prin recuperarea sistemului computerului se vor șterge toate datele de pe hard disk, chiar dacă acesta este criptat cu funcţia **Windows BitLocker Drive Encryption** (**BitLocker**).

Finalizarea procesului de restaurare poate dura câteva ore.
#### Despre optiunile de recuperare

Există două opțiuni de recuperare pe care le puteți selecta.

În mod normal, vă recomandăm să executaţi procedura **Restore C: Drive** (Restaurare unitate C:).

- □ **Restore C: Drive** (Restaurare a unității C:) Toate datele curente de pe unitatea C vor fi șterse și unitatea C va fi restaurată la configurația sa inițială din fabrică. Datele de pe partiția de recuperare și de pe partiția creată de dumneavoastră nu vor fi șterse.
- ❑ **Restore Complete System** (Restaurare Completă Sistem) Toate datele curente de pe computer vor fi sterse și toate partițiile, inclusiy partitia de recuperare, vor fi restaurate la configuratia initială din fabrică. Selectați această opțiune de recuperare atunci când doriți să modificati dimensiunile partitiei sau când nu puteti restaura unitatea C.

#### Înainte de a începe procesul de recuperare

- ❑ În cadrul procesului de recuperare a sistemului computerului se vor sterge toate datele de pe hard disk. Asigurați-vă că ați făcut copii de siguranță ale datelor de valoare.
- ❑ La modelele cu senzor de amprentă digitală, în cadrul procesului de recuperare a sistemului computerului se vor șterge toate șabloanele de amprentă digitală de pe hard disk. Consultaţi specificaţiile online pentru a vedea dacă modelul dumneavoastră este echipat cu un senzor de amprentă digitală.
- ❑ Deconectaţi toate dispozitivele periferice de la computer exceptând cablul de alimentare sau adaptorul CA înainte de a recupera sistemul computerului.
- ❑ Recuperarea sistemului computerului restaurează toate setările la valorile implicite din fabrică.
- □ Asigurati-vă că efectuati atât o recuperare de sistem cât și o recuperare de aplicaţie. Este posibil ca computerul să devină instabil dacă nu efectuati recuperarea aplicatiilor.
- □ Dacă ati stabilit o parolă pentru protejarea datelor, nu puteți porni procesul de recuperare fără să introduceţi parola. Asiguraţi-vă că vă notati parola pentru a nu o uita.

Dacă aţi uitat parola și nu puteţi porni procesul de recuperare, contactaţi VAIO-Link pentru a o reiniţializa. Se va percepe o taxă de resetare.

## Recuperarea sistemului VAIO atunci când puteti porni Windows

Puteti recupera sistemul computerului de pe unitatea discului local dacă puteți porni Windows. Există două variante pentru a recupera sistemul computerului: pentru a restaura unitatea C sau pentru a restaura întregul sistem al computerului. Dacă nu puteți porni Windows, consultați "Recuperarea sistemului VAIO atunci când nu puteți porni Windows" la [pagina 76](#page-75-0).

Asigurati-vă că îndepărtați orice disc optic din unitatea de disc optică înainte de a urma pașii de mai jos.

### <span id="page-73-0"></span>Pentru a restaura unitatea C

Urmaţi acești pași pentru a restaura unitatea C la configuraţia iniţială din fabrică:

- **1** Lansaţi **VAIO Recovery Center** (Centru de recuperare VAIO) (consultaţi [pagina 55](#page-54-0)).
- **2** Selectaţi **Restore C: Drive** (Restaurare a unităţii C:) și apoi faceţi clic pe **Start**.
- **3** Cititi informatiile despre software sau functii pentru a solutiona problemele, selectaţi **Skip** (Ignorare) dacă le-aţi încercat deja pe toate și faceţi clic pe **Următorul**.
- **4** Urmaţi instrucţiunile de pe ecran pentru a modifica dimensiunile partiţiei.
- **5** Citiţi cu atenţie avertismentele, selectaţi căsuţa **I understand** (Înţeleg), și faceţi clic pe **Start**.

 $\mathscr{L}_{\mathsf{n}}$ 

Dacă ați schimbat dimensiunile partiției și ați creat o altă partiție decât unitatea C pe hard disk, datele de pe partitie vor rămâne neschimbate în urma recuperării sistemului computerului. Pentru instrucțiuni privind crearea unei partiții de hard disk, consultați "Crearea unei partiții de hard disk" la pagina 77.

**6** Urmaţi instrucţiunile de pe ecran.

### <span id="page-74-0"></span>Pentru a restaura întregul sistem al computerului

Urmati acești pași pentru a restaura toate datele de pe hard disk la configurația initială din fabrică:

- **1** Lansaţi **VAIO Recovery Center** (Centru de recuperare VAIO) (consultaţi [pagina 55](#page-54-0)).
- **2** Selectaţi **Restore Complete System** (Restaurare Completă Sistem) și faceti clic pe Start.
- **3** Citiți informațiile despre software sau funcții pentru a soluționa problemele, selectati **Skip** (Ignorare) dacă le-ați încercat deja pe toate și faceți clic pe **Următorul**.
- **4** Urmati instructiunile de pe ecran.

#### $\mathbb{Z}_n$

O fereastră de avertizare vă solicită să creați discurile de recuperare. Dacă nu le-ați creat deja, urmați instructiunile de pe ecran.

După terminarea procesului de recuperare, restauraţi datele de pe copia de rezervă pe care aţi realizat-o. Pentru a restaura datele de pe copia de rezervă, consultati "Realizarea de copii de rezervă și restaurarea datelor utilizând [Backup and Restore Center \(Centru Copiere de rezervă și restaurare\)" la](#page-57-0)  [pagina 58](#page-57-0).

## <span id="page-75-0"></span>Recuperarea sistemului VAIO atunci când nu puteţi porni Windows

Dacă Windows nu pornește, puteţi selecta una din următoarele două opţiuni:

- ❑ Recuperarea sistemului computerului utilizând discurile de recuperare. Puteti recupera sistemul computerului utilizând discurile de recuperare atunci când ati deteriorat sau sters datele de pe partitia de recuperare. În orice caz, durează mai mult decât recuperarea de pe partitia de recuperare.
- ❑ Recuperarea sistemului computerului de pe partiţia de recuperare. Puteti recupera sistemul computerului mai repede decât recuperându-l utilizând discurile de recuperare, deoarece se utilizează partiția de recuperare de pe unitatea de hard disk.

#### Pentru a recupera sistemul computerului utilizând discurile de recuperare

- **1** Introduceţi în unitate un disc de recuperare în timp ce computerul este pornit, opriţi computerul și reporniţi-l. Se afișează **Windows Boot Manager** (Manager pornire Windows).
- **2** Apăsați tasta <sup>↑</sup> sau ↓ pentru a selecta Start VAIO Recovery Center (Pornire Centrul de recuperare VAIO) și apăsaţi tasta **Enter**.
- **3** Urmați pașii de după pasul 1din "Pentru a restaura unitatea C" la [pagina 74](#page-73-0) sau ["Pentru a restaura întregul sistem al computerului" la](#page-74-0)  [pagina 75](#page-74-0), în funcție de starea computerului dumneavoastră.

#### Pentru a recupera sistemul computerului de pe partiţia de recuperare

- **1** Porniti computerul.
- **2** Apăsaţi tasta **F10** atunci când apare sigla VAIO. Dacă este afișată fereastra **Edit Boot Options**, apăsaţi tasta **Enter**.
- **3** Urmati pașii de după pașul 1din "Pentru a restaura unitatea C" la [pagina 74](#page-73-0) sau "Pentru a restaura întregul sistem al computerului" la [pagina 75](#page-74-0), în functie de starea computerului dumneavoastră.

După terminarea procesului de recuperare, restauraţi datele de pe copia de rezervă pe care aţi realizat-o cu aplicaţia software **Rescue Data** (Recuperare de date). Pentru a restaura datele de pe copia de rezervă, consultaţi ["Crearea de copii de rezervă și restaurarea datelor cu aplicaţiile software](#page-64-0)  [VAIO" la pagina 65.](#page-64-0)

# Modificarea dimensiunilor partiţiei

Această secţiune descrie cum puteţi modifica dimensiunile partiţiei.

## Despre partitionarea hard disk-ului

Partitionarea hard disk-ului înseamnă împărtirea unui hard disk în mai multe partiţii. Vă permite să vă organizaţi datele sau aplicaţiile software pe fiecare partitie de hard disk mult mai eficient.

Computerul are o partitie (unitatea C) în cazul configurației implicite. Puteți repartiţiona hard disk-ul în două partiţii: Unitatea C și unitatea D și să utilizaţi unitatea D ca locatie pentru copierea de rezervă a datelor dumneavoastră. Pentru informatii privind crearea unei partitii, consultati "Crearea unei partitii [de hard disk"](#page-76-0) descris mai jos.

## <span id="page-76-0"></span>Crearea unei partiţii de hard disk

Pașii descriși aici iau drept exemplu partiţionarea hard disk-ului pentru a modifica dimensiunea unității C și pentru a crea o altă partiție.

Există două variante pentru a crea o partiţie:

- ❑ Crearea unei partiţii utilizând funcţia Windows.
- ❑ Crearea unei partiţii în timpul procesului de recuperare.

Dacă reduceţi volumul partiţiei de pe unitatea C, nu veţi putea crea discuri de recuperare și finaliza procesul de recuperare cu succes deoarece nu există spaţiu suficient pe hard disk.

În cazul în care creaţi o partiţie în timpul procesului de recuperare se vor șterge toate datele stocate anterior pe un hard disk.

### Pentru a crea o partiție utilizând funcția Windows

- **1** Faceţi clic pe **Start**, **Panoul de Control**, **Sistem și întreţinere** și **Creare și formatare partiţii pe hard disk** în **Instrumente de administrare**.
- **2** Faceţi clic pe **Continuare** în fereastra **Control cont utilizator**. Dacă în momentul de fată sunteti conectat prin Log on la computer ca utilizator standard, introduceti un nume și o parolă de administrator și faceti clic pe **Continuare**.
- **3** Faceţi clic dreapta pe unitatea C și selectaţi **Îngustare volum**.
- **4** Specificaţi dimensiunea spaţiului de redus și faceţi clic pe **Reducere** în fereastra **Reducere C:**.

 $\mathbb{Z}_1$ 

În timp ce utilizaţi computerul pentru o anumită perioadă de timp, spaţiul nealocat de pe hard disk se micșorează. În acest caz se recomandă defragmentarea hard disk-ului. Pentru a defragmenta hard disk-ul, faceţi clic pe **Start**, **Toate programele**, **Accesorii**, **Instrumente de sistem** și pe **Program Defragmentare disc**.

- **5** faceţi clic dreapta pe **Nealocat** și selectaţi **Volum simplu nou**.
- **6** Urmați instrucțiunile de pe ecran.

#### Pentru a crea o partiţie în timpul procesului de recuperare

**1** Introduceti în unitate un disc de recuperare în timp ce computerul este pornit, opriţi computerul și reporniţi-l.

Se afișează **Windows Boot Manager** (Manager pornire Windows).

**RO**

#### $\mathscr{L}_{\Pi}$

Dacă nu ați creat discurile de recuperare, urmați acești pași:

- **1** Porniti computerul.
- **2** Apăsaţi tasta **F10** atunci când apare sigla VAIO. Dacă este afișată fereastra Edit Boot Options apăsați tasta Enter.
- **3** Săriţi peste pasul următor 2 și treceţi la pasul 3.
- **2** Apăsați tasta <sup>↑</sup> sau ↓ pentru a selecta Start VAIO Recovery Center (Pornire Centrul de recuperare VAIO) și apăsați tasta **Enter**.
- **3** Faceţi clic pe **Restore Complete System** (Restaurare Completă Sistem) și pe **Start**.
- **4** Selectaţi **Skip** (Ignorare) și faceţi clic pe **Următorul**. Urmaţi instrucţiunile de pe ecran până când este afișată fereastra pentru împărtirea hard disk-ului.
- **5** Selectaţi **Customized drive size** (Dimensiune unitate personalizată) din lista derulantă **Divide your hard disk's storage space into C and D drives** (Împărțiți spațiul de stocare al hard disk-ului în unități C și D).
- **6** Introduceţi dimensiunea dorită pentru unitatea C și faceţi clic pe **Următorul**.
- **7** Urmati instructiunile de pe ecran.

# Ștergerea completă a hard disk-ului

Această sectiune descrie cum se pot sterge datele de pe hard disk. Se recomandă cu tărie să ștergeți toate datele de pe hard disk înainte să aruncati computerul sau să-l dați altora.

## Ștergerea tuturor datelor de pe hard disk cu ajutorul Wipe and Erase Data (Ștergere și eliminare date)

Aplicatia software **Wipe and Erase Data** (Stergere și eliminare date) vă permite să eliminați toate datele de pe hard disk. Datele șterse nu pot fi restaurate.

Aveti nevoie de discuri de recuperare pentru a utiliza această aplicatie software. Creati discurile de recuperare, dacă nu le-ati creat deja. Pentru instrucțiuni privind crearea discurilor de recuperare, consultati ["Pentru a crea discuri de recuperare" la pagina 57.](#page-56-0)

Procesul de ștergere se oprește automat și computerul repornește în cazul în care procesul nu s-a finalizat în 71 de ore. Procesul se va relua după repornirea computerului.

Asigurați-vă că conectați și că utilizați cablul de alimentare sau adaptorul CA pentru a alimenta computerul atunci când utilizați această aplicație software.

**1** Creaţi copii de rezervă ale fișierelor importante.

 $\mathbb{Z}$ 

Faceti o copie de rezervă a datelor utilizând expertul **Back Up Files** (Copiere de rezervă fișiere) dacă puteti porni Windows.

Faceți o copie de rezervă a datelor utilizând aplicația software Rescue Data (Recuperare de date) dacă nu puteţi porni Windows. Puteţi lansa această aplicaţie software cu discurile de recuperare.

**2** Introduceti în unitate un disc de recuperare în timp ce computerul este pornit, opriți computerul și reporniți-l.

Se afișează **Windows Boot Manager** (Manager pornire Windows).

- **3** Apăsați tasta **↑** sau ↓ pentru a selecta Start VAIO Recovery Center (Pornire Centrul de recuperare VAIO) și apăsați tasta **Enter**.
- **4** Selectaţi **Wipe and Erase Data** (Ștergere și eliminare date) și faceţi clic pe **Start**.
- **5** Urmaţi instrucţiunile de pe ecran.

# http://www.vaio-link.com

© 2008 Sony Corporation / Printed in China  $4 - 115 - 873 - 31(1)$ 

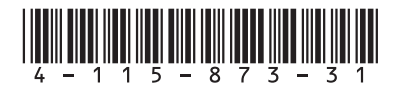